# 栄養ケア・マネジメントシステムⅣ取り扱い説明書

システムVer.4.600シリーズ用

# 目 次

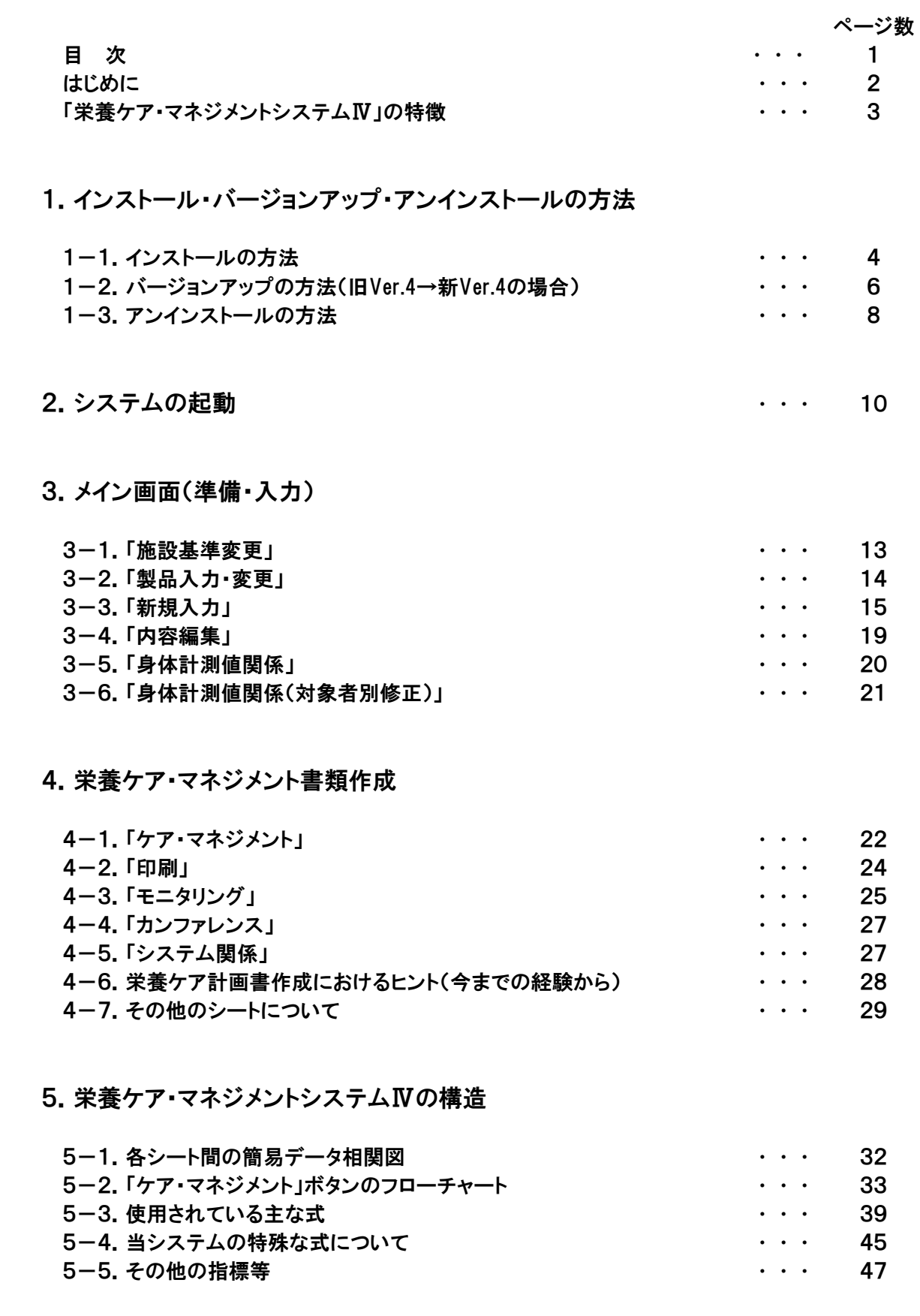

# はじめに

この度は、当施設で使用している「栄養ケア・マネジメントシステムⅣ」を御覧頂きまして、誠にありがとうござ います。

当ソフトは平成15年4月に作成したプロトタイプから始まり、平成17年10月の栄養ケア・マネジメント開始に合 わせ、初めて「栄養ケア・マネジメントシステム」という名称で公開を開始しました。 なお、当ソフトはさらに修正や仕様変更を加えたVersion.4仕様になります。

本来は「私個人が少しでも楽をしつつ、個人の栄養状況を知りたい」為に作成を開始したという、かなり動機不 純な物なのですが、栄養ケア・マネジメント制度の開始と共にその必要性が上昇し、最近では講演のご依頼が あったりと、当システムの発表をする機会も数回頂きました。

話を戻しまして、制度改正後、多機能で優秀な栄養ケア・マネジメントソフトを様々なメーカー様が制作し、ソ フト紹介の封書が届く事も、最近では特に珍しくなくなってきました。

しかしながら、メーカー様の制作された栄養ケア・マネジメントに対応しているソフトは、やはりお値段もそこそ こ高く、且つ、公演後複数の方から「市販のソフトは私には分かりにくい」、「栄養ケア・マネジメントの書類作成 に時間が掛かり過ぎる」とのご意見が聞かれる現状等があるのも事実です。

当システムは私という1人の栄養士が、他の方のご意見等を参考にしつつ少しずつ歩んできた現時点での結 果であり、また途中経過でもあります。この考え方が正しいとは限りませんし、私自身この考え方を推奨してい る訳ではありませんが、宜しければ当システムに触れて頂き、その事で少しでもお役に立つ部分があれば、恥 ずかしながらも稚拙な当ソフトの公開に踏み切った私としては、大変光栄に思います。

なお、当マニュアルは栄養士の方が御覧になる事を前提に作成していますので、栄養士ではない方が御覧に なられた場合、意味の分かりにくいところもあるかと思われます。この点については、何卒ご了承下さい。

最後に、当システムの作成に伴い、様々なご意見やご協力を頂きました皆様へ、この場をお借りして篤く御礼 申し上げます。

ちいさな図書館 ロッキー

# 「栄養ケア・マネジメントシステムⅣ」の特徴

この「栄養ケア・マネジメントシステムⅣ」には、大きく次のような特徴があります。

- ①対象者の情報と、測定した体重等の身体計測値を入力するだけで、実際に「栄養ケア・マネジメント」の書類 作成をする際には、面倒な計算を一切行う必要がありません。また、褥瘡等の条件に対しては、自動的に エネルギーと蛋白質の必要栄養素量に補正が掛かります。
- ②対象者の情報を随時更新していく事で一度に更新する負担を軽減し、且つ情報を随時更新する事で、いつ でも最新の「栄養ケア・マネジメント」を作成する事ができます。 また、書類作成時にも情報を変更する事ができ、旧情報の使用するミスを防ぎやすくなっています。
- ③作成ガイドが対象者の条件に合わせた入力項目を表示する事で、作成時に難しい操作や多くの情報入力 を必要としない為、手書きやWord等を用いている場合と比較すれば、 作成時間の大幅な短縮ができ、 簡単 に書類作成が可能です。
- ④「BMIの低栄養状態の判断基準」や「血清アルブミン値の判断基準」等、各施設特有の基準がある場合でも 柔軟に対応でき、「栄養ケア・マネジメント」に反映できます。また、リスク度は自動判断されますが、ガイド ラインの途中で確認ウインドウが表示され、対象者の状態によっては栄養士の判断でリスク度を変更する 事も可能です。
- ⑤医師等からの療養食指示に沿った栄養素量を「栄養ケア・マネジメント」に入力する事で反映させる事がで きます。また、療養食が「体重1kg当たり」で入力可能な物であれば、事前に入力をしておく事で、自動で療 養食の基準を「栄養ケア・マネジメント」に反映させる事ができます。
- ⑥「アセスメントⅡ」に表示される食事の「栄養充足率」に、対象者が「健常であった場合の充足率」と「発熱や 疾病、るい痩等によるケアを考慮した場合の充足率」が同時に表示される為、現状と健常時の状況比較が 可能となり、現状の判断目安になります。
- ⑦栄養補助食品や食品の100g中の栄養素を事前に入力しておく事で食事摂取の様々な状況に対応する事 ができ、且つ「品名」「使用量」「使用頻度」「日数」を入力するだけで、栄養補給量の計算に自動で考慮され ます。
- ⑧最初に表示されるメイン画面からソフトに含まれる項目の全ての操作が可能です。
- ⑧一部の項目においては作成中の「栄養ケア・マネジメント」の内容を判断し、実際には問題がある項目にチ ェックが無い場合は、基本情報の入力ミスがあっても自動でチェックを入れます。
- $@$ Excelさえあれば、他に特別なソフトは必要なく、同時にExcelで作成されている為、必要に応じて自分で内 容を作り替える事も可能です。

10一度に管理できる対象者の最大数も、従来の100人から270人に増加。

11前バージョンでは付属であった食事札も正式に同ーシステム化。

当ソフトを改造する等は自由ですが、著作権は放棄しておらず、再配布や無断掲載は認めていません。 各施設や学校等で共同で使用する場合は問題ありませんが、他施設や他校に無断で配布する事は許可していません。 また、当ソフトを使用する等によって発生した問題等については一切補償致しませんので、ご了承下さい。 詳しくは、インストーラーで表示される使用許諾契約書や、インストールフォルダにある同名ファイルをご覧下さい。

# 1.インストール・バージョンアップ・アンインストールの方法

当システムのインストール・アンインストール、及びバージョンアップの手順を記載します。 なお、Ver.4.300から、従来の解凍するだけのインストール方法ではなく、分かりやすくする為「EXEpress CX」 を用いたインストール・アンインストール、及びバージョンアップ方法に変更しました。 既にインストールがお済みの方は、次の「2.システムの起動」にお進み下さい。

## 1-1.インストールの方法 (Windows XP / Vista 共通)

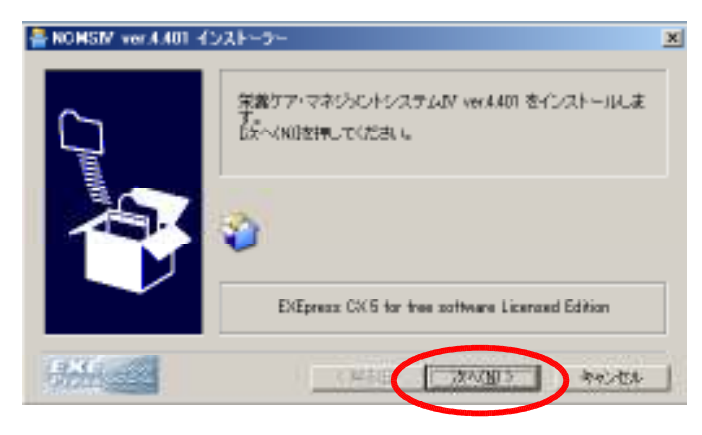

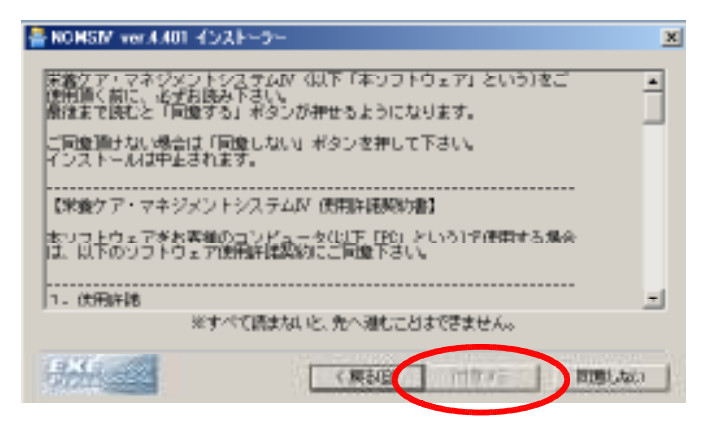

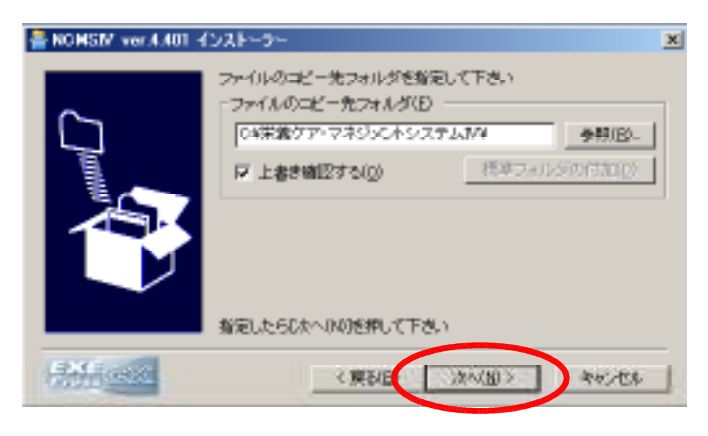

- ①「Excel版 栄養ケア・マネジメントシステムⅣ」の 項目からダウンロードした「ncm4\*\*\*.exe」を実 行するとこのような画面(インストーラー)が出て きますので、「次へ(N)」ボタンを押して下さい。
- ※Windows Vistaをご利用の場合「ncm4\*\*\*.exe」 を実行すると「ユーザーアカウント制御」の画面 が表示される事もありますが、この場合は「許可 (A)」をクリックすれば左の画面に移行します。
- ②ボタンを押すと、左のような「栄養ケア・マネジメ ントシステムⅣ 使用許諾契約書」の文面が表 示されます。 この内容を最後までお読み頂くと「同意する」ボ タンが押せるようになります。

同意して頂ける方のみ「同意する」のボタンを押 し、ご同意頂けない方は「同意しない」のボタン を押して下さい。 「同意しない」ボタンを押しますと、インストール を中断します。

③「同意する」ボタンを押すと、左のように当シス テムのインストール先が指定できます。 標準のインストール先は

「C:¥栄養ケア・マネジメントシステムⅣ¥」

になります。 「ファイルのコピー先フォルダ(F)」を確認後、 「次へ(N)」ボタンを押して下さい。

なお、問題が無ければこのまま「次へ(N)」ボタ ンを押して下さい。標準のインストール先のまま にしておくと、後のバージョンアップが必要にな った際、楽になります。

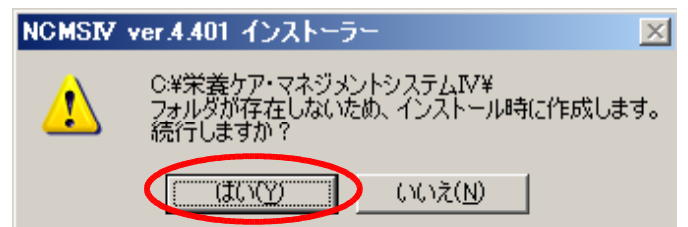

④通常、初めて当システムをインストールする際、 左のような確認画面が表示されます。 (表示されない場合もあります)

③で指定したインストール先に間違いが無けれ ば「はい(Y)」ボタンを押して下さい。

指定に誤りがある場合は「いいえ(N)」ボタンを 押すと③の画面に戻りますので、正しいインスト ール先を指定して下さい。

⑤④の画面で「はい(Y)」ボタンを押すと、最終確 認として左の画面が表示されます。

表示されている内容に問題が無ければ「はい (Y)」ボタンを押してインストールを開始して下さ い。

なお、「デスクトップ上にショートカットを作成す る」のチェックボックスにチェックを入れておく と、デスクトップにショートカットアイコンが表示さ れ、システムの起動が楽になります。

⑥インストールが完了すると左のような画面が表 示されます。

また、⑤の画面で「デスクトップ上にショートカッ トを作成する」にチェックを入れておくと、左の画 面のようにデスクトップ上へショートカットアイコ ンが作成されます。

インストール先フォルダを確認する必要は基本 的にありませんので、「完了」ボタンを押してイン ストーラーを終了して下さい。

なお、「ncm4\*\*\*.exe」は削除してもOKです。

以上でインストールは完了です。

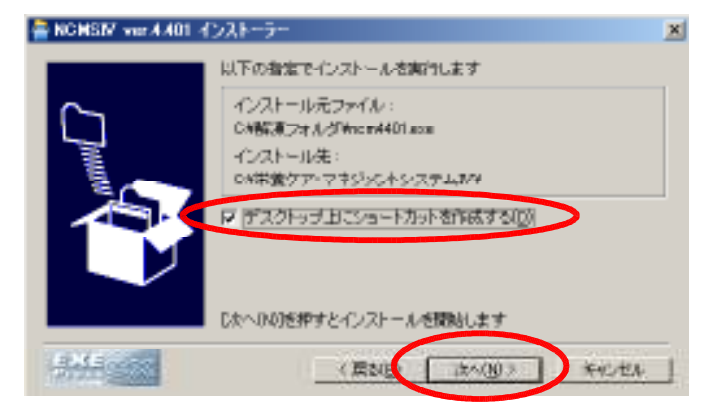

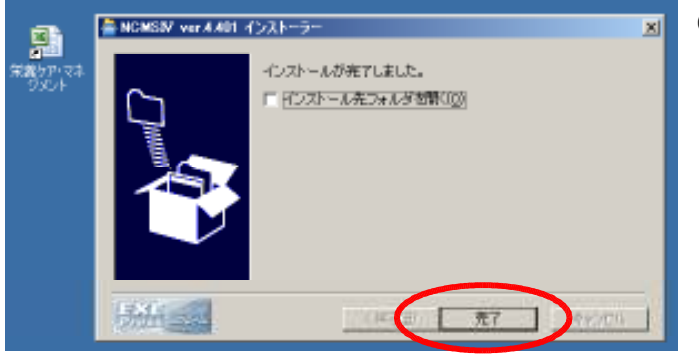

1-2.旧Ver.4→新Ver.4のバージョンアップ方法 (Windows XP / Vista 共通)

インストール方法と同じく、Ver.4.300から「EXEpress CX」を用いてバージョンアップができるようになりまし た。

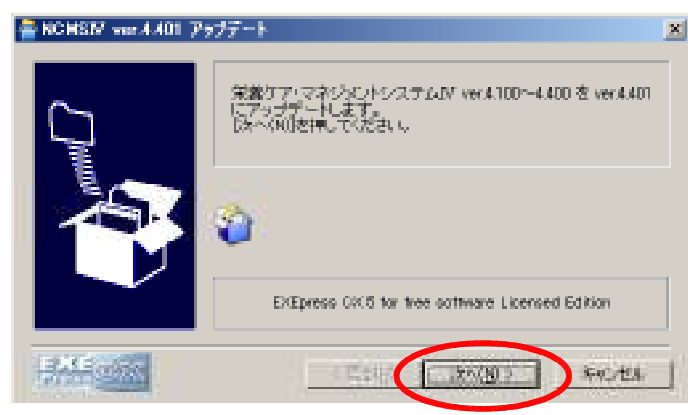

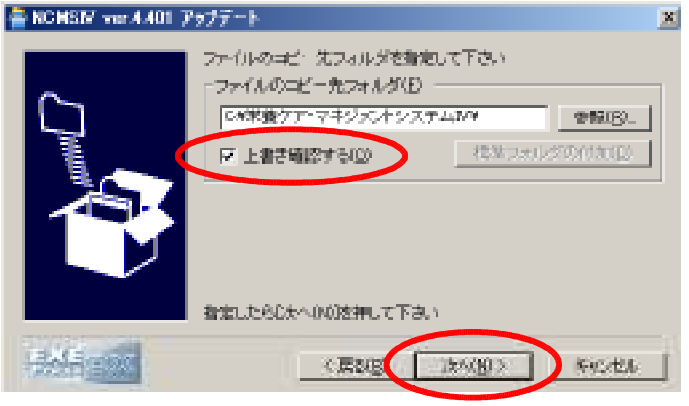

- ①「最新バージョンアップデートファイル」の項目か らダウンロードした「ncm4up.exe」を実行すると、 左のような画面(アップローダー)が現れますの で、「次へ(N)」ボタンを押して下さい。
	- ※Windows Vistaをご利用の場合「ncm4up.exe」 を実行すると「ユーザーアカウント制御」の画面 が表示される事もありますが、この場合は「許可 (A)」をクリックすれば左の画面に移行します。
	- ②ボタンを押すと、左のように当システムのインス トールされているフォルダを指定する画面が表 示されます。

通常は標準のインストール先である

「C:¥栄養ケア・マネジメントシステムⅣ¥」

が指定されています。 インストール時にインストール先フォルダを変更 していなければ、何も変更せずに「次へ(N)」ボ タンを押して下さい。

インストール時にインストール先フォルダを変更 した場合は、そのフォルダを指定した後、「次へ (N)」ボタンを押して下さい。

なお、「上書き確認する」の項目にチェックを入 れますと、ファイルを更新する際に確認画面が 表示されます(④の画面)。

③②の画面で「次へ(N)」ボタンを押すと、最終確 認として左の画面が表示されます。

表示されている内容に問題が無ければ「次へ (N)」ボタンを押してバージョンアップを開始して 下さい。

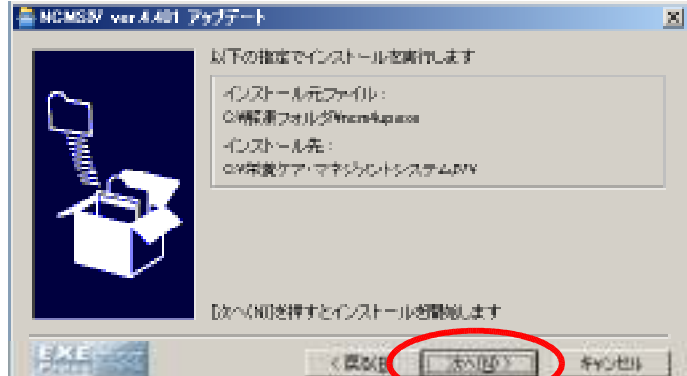

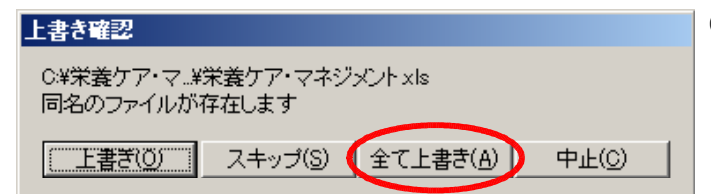

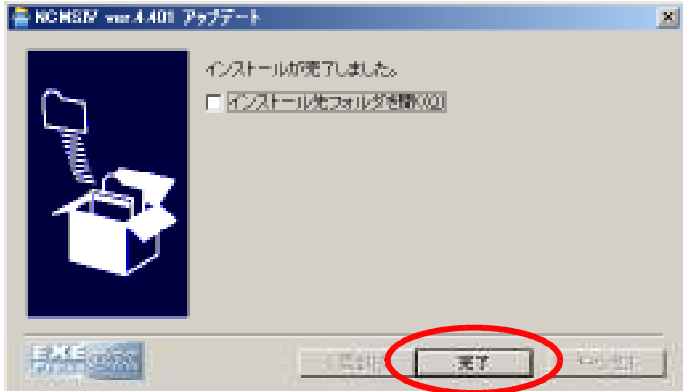

④②の画面で「上書き確認する」の項目にチェック が入っている場合、左のような画面が表示され ます。

このような場合、通常は「全て上書き(A)」ボタ ンを押して頂ければ問題ありません。

■ ⑤ファイルの更新が終了すると、左のような画面 が表示されます。

> 通常は「インストール先フォルダを開く」必要は ありませんので、「完了」ボタンを押してアップロ ーダーを終了して下さい。

以上でアップロードは完了です。

注)Ver.4.000からバージョンアップを行う場合、以降のバージョンで仕様変更が行われている為「施設基準.xl s」ファイルを更新してしまいます(バージョンアップ手順は上記と同じです)。

よって、バージョンアップ後に、システムのメイン画面から「施設基準関係」を再入力して頂く事になります が、「NCMSⅢ→NCMSⅣ 施設基準移行ソフト」を用いる事でVer.4.000で設定した施設基準内容を移行さ せる事も可能です。

移行ソフトを用いる場合、Ver.4.000の「施設基準.xls」ファイルを「0031.xls」というファイル名に変更して下 さい。なお、移行方法の詳細はダウンロードした「Ⅲ→Ⅳ 基準移行.xls」を実行すれば記載されています ので、そちらをご覧下さい。

Ver.4.000以降のバージョンの場合は、「栄養ケア・マネジメント.xls」ファイルのみ更新されますので、「施 設基準.xls」ファイルを再入力する上記作業は必要ありません。

# 1-3.アンインストールの方法 (Windows XP / Vista 共通)

Ver.4.300から、インストール方法の変更により、レジストリにインストール情報が入力されています。 よって、以前のように「栄養ケア・マネジメントシステムⅣ」のフォルダごとファイルを削除した場合、殆ど問題 は発生しないと思われますが、予期せぬ問題によりお使いのパソコンに支障が出る可能性があります。 アンインストール方法を記載しますので、以下の手順のように削除を実行して下さい。 なお、アンインストールを実行した場合、全てのファイルを削除しますので、予め必要な情報を印刷したり、「リ スト.xls」等のデータベースファイルのバックアップを行ってから実行して下さい。

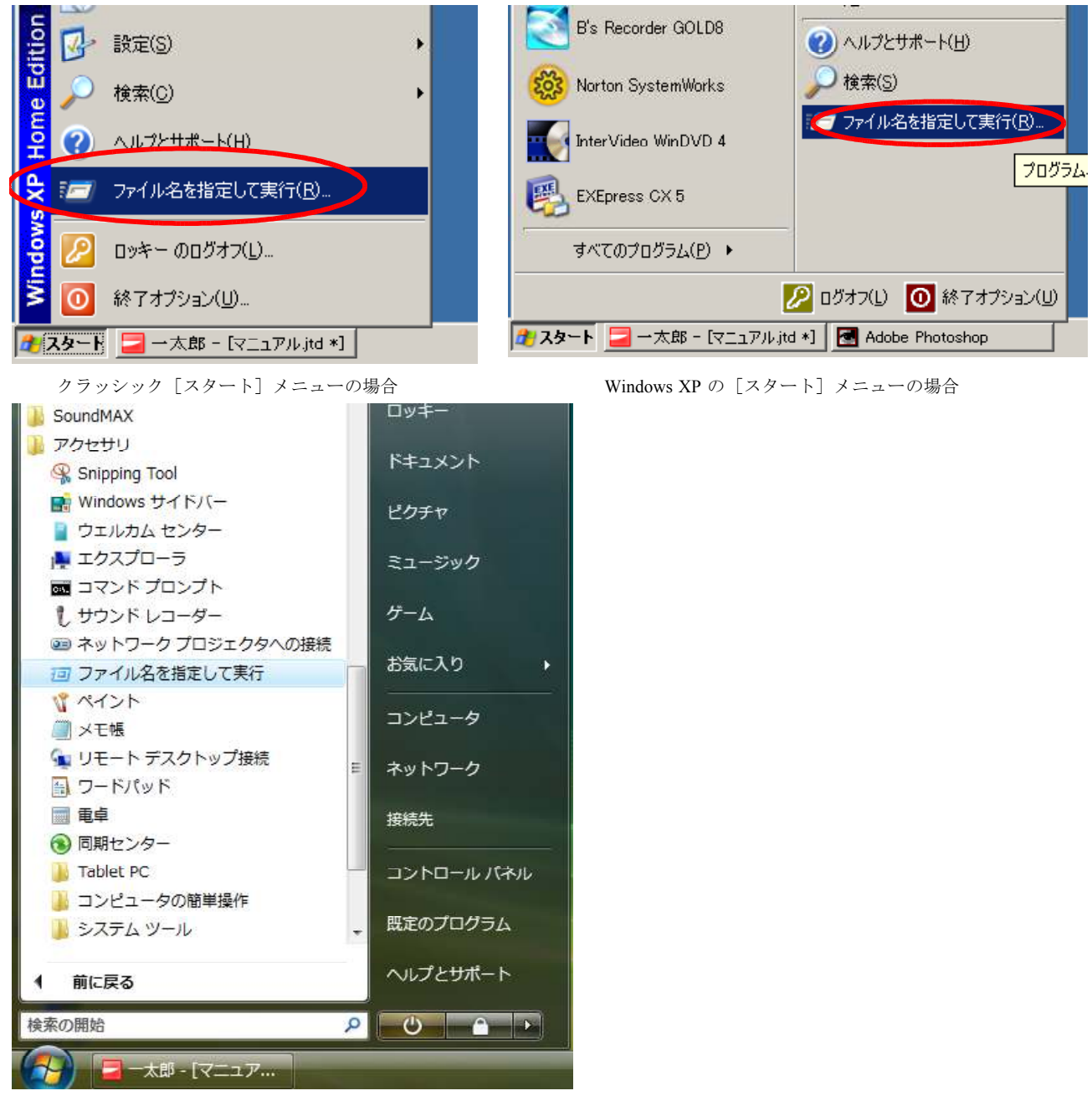

# ①以下の3つの画面のように「ファイル名を指定し て実行(R)」を実行して下さい。

Windows Vista の「スタート] メニューの場合

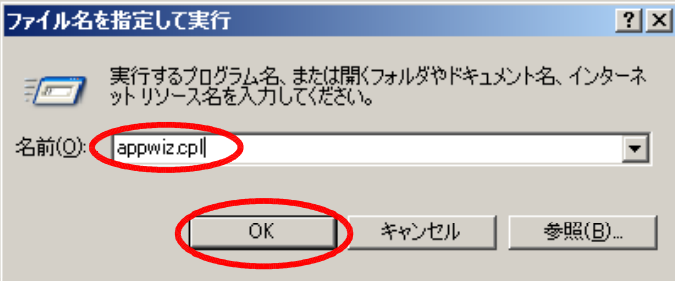

②左のような画面が表示されますので、「名前 (O)」の項目に「appwiz.cpl」と入力して「OK」ボタ ンを押して下さい。

- あプログラムの追加と削除 コロメ ③しばらくすると、左のような「プログラムの追加と 現在インストールされているプログラム  $\frac{1}{\sqrt{2}}$ □ 更新クロクラムの表示(D) 条件替别处 区前 Ŧ. 禤 × × plan roll in **FOR STREET** ł **ARTISTER CARDS** · 安全ケア・マネジメントシステムN  $\frac{1}{1+x}$ **GRIME** Г このプログラムを定更したり、エンピュータがも非難したりするには、「定更と非難」をクリックしてください。 **TURNS US MORTIMET KID LINESE**  $\bullet$ **Stand is Automation** . 124 **Conference FOR SHOPPING** of the **Life Council** at Trees FOR THEFT **NEW YORK CONTROLL SERVICE BOOKSTAL CONTRACTOR FOR SERVICE ATTACHTING CONTRACTOR Service** 
	- 削除」という画面が表示されますので、その中に ある「栄養ケア・マネジメントシステムⅣ」を選択 し、画面右側にある「変更と削除」ボタンを押し て下さい。

栄養ケア・マネジメントシステムN × 栄養ケア・マネジメントシステムIV<br>のアンインストールを実行しますか? Ţ はい(Y) びびえ(N)

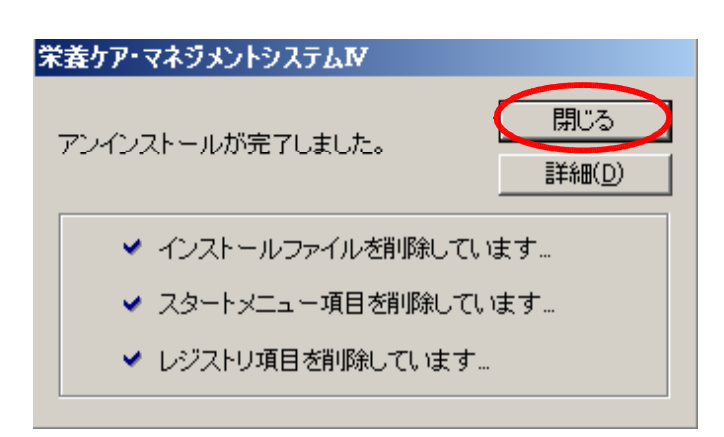

- ④左のような確認がされますので、「はい(Y)」ボ タンを押して下さい。
- ※Windows Vistaをご利用の場合、「ユーザーア カウント制御」の画面が表示される事もあります が、この場合は「続行」をクリックすれば⑤の画 面に移行します。
- ⑤アンインストーラーが実行されますと、左のよう に「アンインストールが完了しました」と表示され ます。

この状態になると「閉じる」ボタンが押せるように なりますので、「閉じる」ボタンを押して下さい。

以上でシステムが全て削除されます。

# 2.システムの起動

今回のバージョンから、完全に全ての作業を「栄養ケア・マネジメント.xls」のメイン画面から可能となりました。 よって、他のファイルを直接起動させる必要が無く、システムの起動は次の手順のみになります。

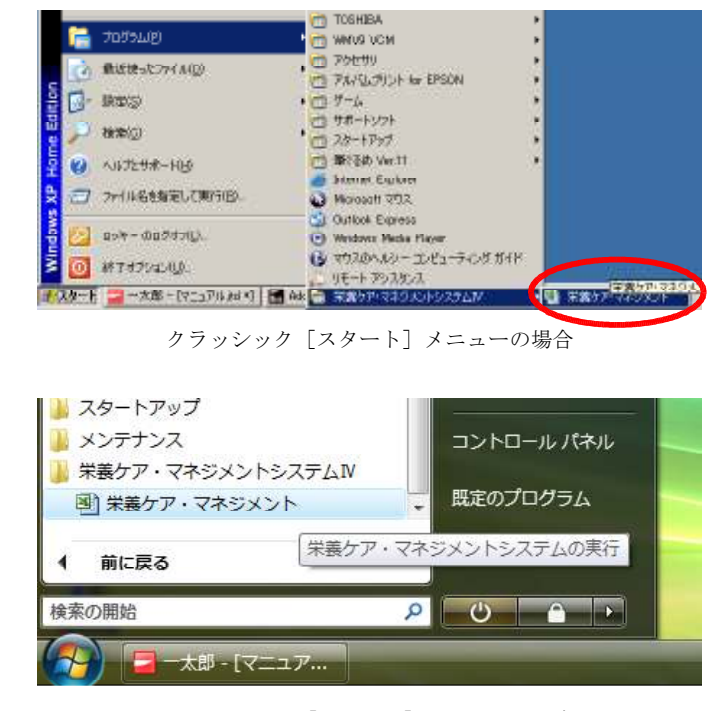

Windows Vista の [スタート] メニューの場合

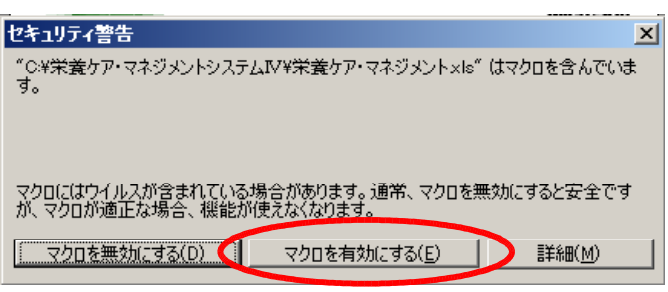

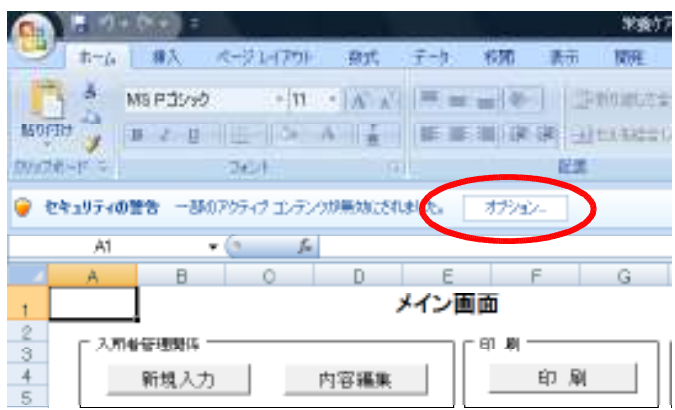

①左の画面のように「スタート」→「(すべての)プロ グラム」→「栄養ケア・マネジメントシステムⅣ」 →「栄養ケア・マネジメント」と選択するか、デス クトップ上にショートカットを作成された方は、デ スクトップ上にある「栄養ケア・マネジメント」ショ ートカットを実行して下さい。

②実行すると左のような画面が出てくる場合があ ります。

マクロを有効にする事で、当システムの機能を 最大限に活用できますので、赤枠で囲ってあ る「マクロを有効にする(E)」を選択される事を お勧めします。(マクロを有効にしなかった場 合は、バージョンⅡ仕様とほぼ同じです)

なお、これ以降の説明は、全てマクロを有効に した事を前提に行います。

※Microsoft Excel 2007 の場合、実行時に上記 確認メッセージは表示されませんが、左の画 面のように「オプション」という項目が表示され ます。

この「オプション」を左クリックすると次のような 画面が表示されます。

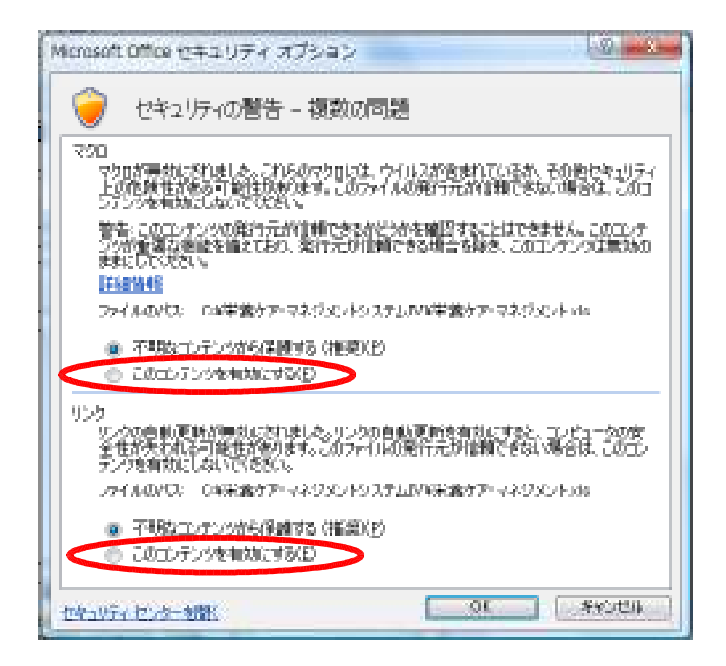

左の画面「Microsoft Office セキュリティ オプション」とは、Excel 2007以前のExcel で行っていた「マクロ」と「リンク」(この 取り扱い説明書の当項目では②と③)の操 作を行う画面で、2ヶ所ある赤枠で囲んだ 「このコンテンツを有効にする(E)」を選 択し、「OK」ボタンを押して下さい。

Microsoft Excel 2007 をご利用の場合、前 述の通り③の操作は既に行った事となり省 略されますので、④へお進み下さい。

● さんの世界ではない。1992年、1992年の日本語には、日本語の語彙には、「日本語」の「日本語」の「日本語」の「日本語」の「日本語」の「日本語」の「日本語」の「日本語」の「日本語」の「日本語」の「<br>■ 「日本語」の「日本語」の「日本語」の「日本語」の「日本語」の「日本語」の「日本語」の「日本語」の「日本語」の「日本語」の「日本語」の「日本語」の「日本語」の「 ABORRED < ABOR/PORTD

920年)の研究中で中国語の研究中で<br>- 1980年以上の研究日本国際の研究中で、研究会<br>- 1980年以上の研究日本国際の研究の研究研究所に関われております。2010年以上のプロセスを実現して参加している場合には全国<br>- 1980年以上の大学の研究日本国際の研究所に関われている場合、2010年以上の研究については、1980年以上の<br>- 2010年に、1980年以上の研究日本国は、日本国際の研究により、新た社の大学の研究の研究による事

 $\alpha$ 

また、左のような画面(Microsoft Excel 2007 以前)が出てきた場合は、マクロのセキュリティ レベルが「最高」又は「高」に設定されていま す。

この場合、セキュリティレベルを「中」に変更し なければマクロを使用できません。

Microsoft Excel 2007以前をご利用の場合で セキュリティレベルを変更するには、まず左の 画面のように「ツール」→「マクロ」→「セキュリ ティ」と選択します

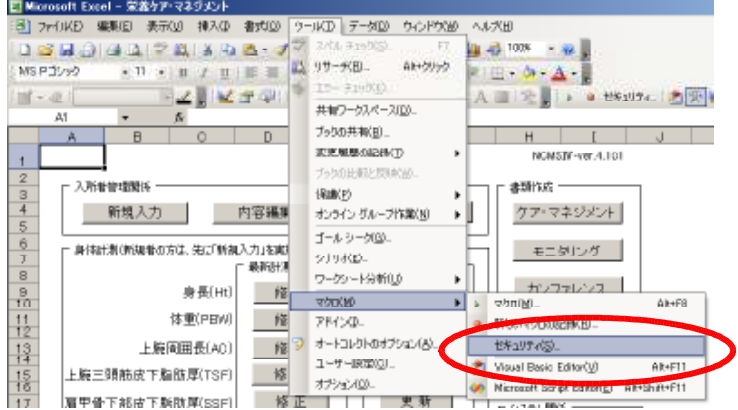

ł

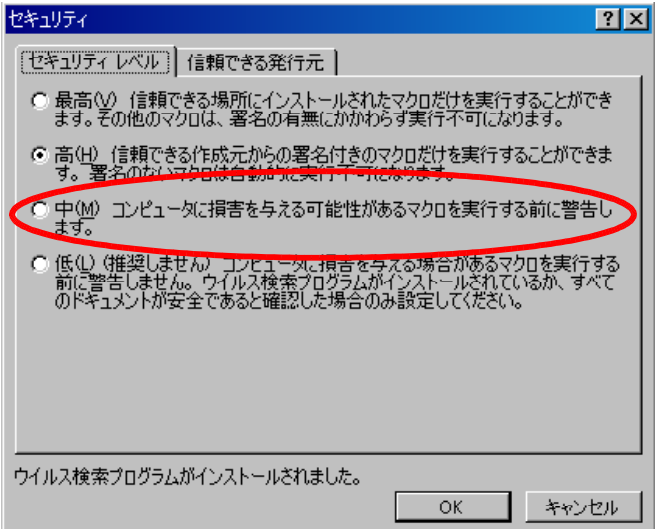

すると、左のような画面が出現しますので、こ の中の

「中(M) コンピュータに損害を与える可能性が あるマクロを実行する前に警告します。」

を選択して下さい。

その後、Excelを一旦終了し、再度「栄養ケア・ マネジメント.xls」を実行すれば、②の最初にあ った「セキュリティ警告」の文章が出てくるよう になります。

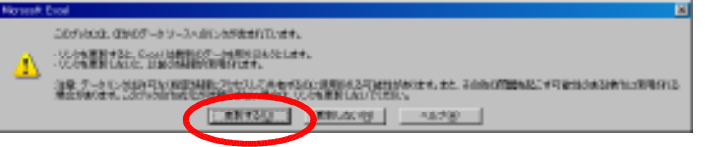

- ③「セキュリティ警告」の次は、左の画面が出 現しますので、「更新する」を選択して下さ い。
- ※Microsoft Excel 2007 をご利用の場合は、 ②のところで既に選択済みですので、③ の画面は表示されません。
- ④前述の「更新する」を選択後、しばらくすると 左の画面が、画面中央に現れます。

この画面が出れば正常にシステムが起動し た事になります。 「OK」ボタンを押して、当システムをご活用 下さい。

もし、左のような画面が出ず、何らかの警告 文が出た場合は、その内容を良く読まれた 後、必要なファイルをインストールフォルダ に移動させて下さい。

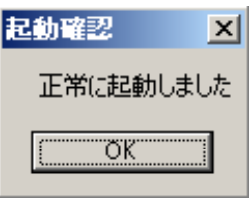

## 3.メイン画面(準備・入力)

「栄養ケア・マネジメント.xls」を起動すると、毎回必ず「メイン画面」と書かれている画面が最初に表示されてい ます。

この画面上にあるボタンによって、当システムの全ての操作が可能になっています。 ここでは、各ボタンの意味について説明します。

#### 3-1.「施設基準変更」

まず最初に、各施設に合った内容に当システムの基準を変更しなければなりません。 この作業は、基本的に初回起動時だけ行えば良いものです。

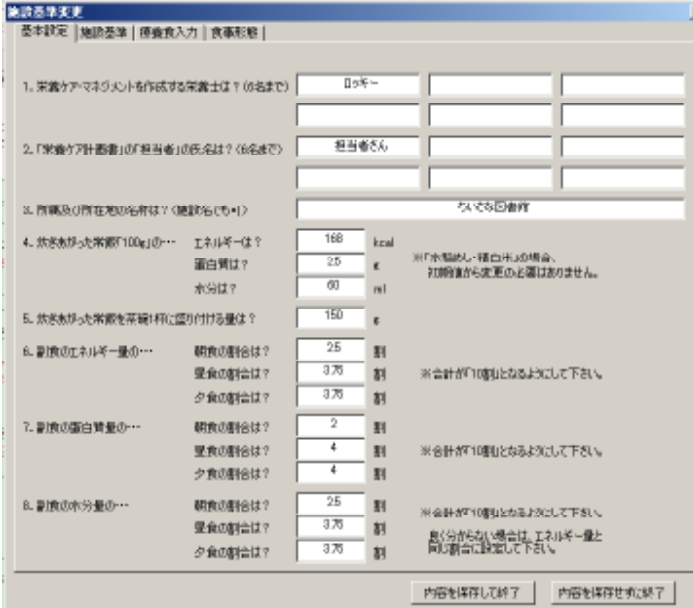

①「メイン画面」の「施設基準変更」ボタンを押 すと、左のような画面が現れます。

この画面には「基本設定」「施設基準」「療養 食入力」「食事形態」という4大項目があり、 それぞれに基準値が予め入力されていま す。

初期値に問題が無ければそのままでも良い のですが、例えば左の画面の栄養士の氏名 とかは明らかに変更しなければなりません。

「※」印で各項目について簡単な説明があり ますので、それを参考に必要な部分を変更 して下さい。

以下に間違えやすい「療養食入力」の内容 について、簡単に記します。

・療養食名称:療養食名称を入力する欄です。この欄に療養食名を入力する事で、利用者様のデータを入力 する際や、書類を作成する際の「療養食」という項目のコンボボックスに名称が登録されます。 よって、各施設で対応している療養食形態を名称だけでも全て入力して下さい。

・エネルギー(kcal/kg/日):各療養食の体重1kg当たりの基準エネルギー量を入力して下さい。

・蛋白質(g/kg/日):各療養食の体重1kg当たりの基準蛋白質量を入力して下さい。

・水分(ml/kg/日):各療養食の体重1kg当たりの基準水分量を入力して下さい。

・その他の留意点:各療養食における留意点を入力して下さい。ここに入力された内容は「栄養ケア・マネジメ ントシステム」の「アセスメントⅡ-2」にある「特記事項」へ反映されます。

※各療養食の基準を入力する際、特に指定の無い項目がある場合は、その欄は空白にして下さい。これによ り、該当する療養食が選択されている場合でも、空欄の栄養素量は通常の算出方法で計算されます。

※最大入力可能件数は20件です。

なお、氏名を入力する欄は、最低1名だけ入力されていれば、残りは空欄でもかまいません。

また、グレーになっている枠は、仕様により変更ができません。

・・・変更が終了しましたら、画面下にある「内容を保存して終了」ボタンを押して下さい。 再び「メイン画面」に戻ります。

3-2.「製品入力・変更」

続けて製品入力及び変更を行います。

「製品入力・変更」の画面では、各施設で使用している栄養補助食品や飲料、菓子類等、経腸栄養や静脈栄 養、又は食事以外で摂取する物を予め入力しておく事で、書類作成時にスムーズな操作が可能になります。 この作業は、必要に応じて実施する事になると思われます。

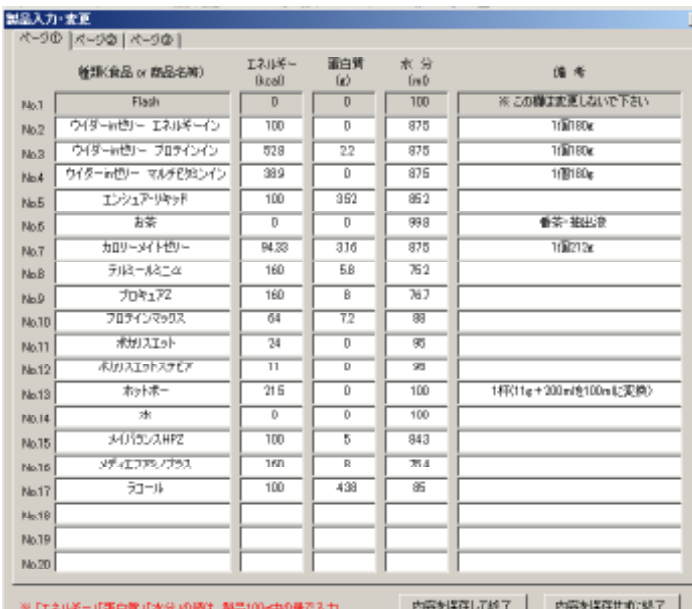

①「メイン画面」の「製品入力・変更」ボタンを押 すと、左のような画面が現れます。

初回起動時には、既に左の画面のようにあ る程度入力がされています。

ここで注意しなければならないのは、「エネ ルギー」「蛋白質」「水分」の各数値を入力す る場合に、入力する数値が、

## 「その製品(又は食品)の100g当たりの量で 入力しなければならない」

という事です。

以下に各項目の解説を簡単に記します。

・種類(食品 or 商品名等):入力する食品や商品名を入力する欄です。

・エネルギー(kcal):「種類(食品 or 商品名等)」に入力した物の100g当たりのエネルギー量を入力します。

·蛋白質(g):「種類(食品 or 商品名等)」に入力した物の100g当たりの蛋白質量を入力します。

・水分(ml):「種類(食品 or 商品名等)」に入力した物の100g当たりの水分量を入力します。

・備考:「栄養ケア・マネジメント」には直接反映されませんが、1パックの容量等を入力すれば、書類作成時等 に表示されますので、便利になります。

※ なお、入力できる最大数は50件です。

・・・入力や変更が終了しましたら、「内容を保存して終了」ボタンを押して下さい。 「メイン画面」に戻ります。

3-3.「新規入力」

前述の3-2迄で必要な初期確認は終了しましたので、次に利用者様のデータ入力を行います。 初回起動時は全くデータが入力されていません(サンプルデータもありません)ので、全て「新規入力」という 事になります。

この操作は、新しく利用者様が入所された初回入力時にのみ実施して下さい。 また、身体計測値関係の修正や更新を行う前に、必ずこの「新規入力」を実施して下さい。

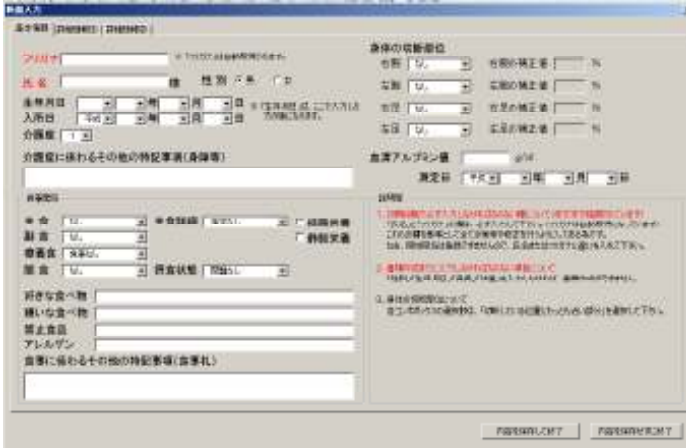

「メイン画面」の「新規入力」ボタンを押すと、左 のような画面が現れます。

この画面には「基本情報」「詳細情報①」「詳細 情報②」という3つの大項目があります。

この「新規入力」を行う時点で、全ての項目を 入力する必要はありません。登録する段階で 分かっている内容のみ入力すれば良く、データ の最小単位としては「氏名」と「フリガナ」が正し く入力されていれば、データとして有効になり、 保存が可能となります。

各項目の説明については、簡単に記しておきます。

- ・氏名:栄養ケア・マネジメントを行う為にデータ入力する対象者の氏名を入力して下さい。 なお、新規登録した「氏名」は後で修正できません。(データを削除すれば再登録できます)
- ・フリガナ:氏名を入力すれば自動的に取得される為、通常は入力する必要はありません。 フリガナが正しく取得できなかった場合のみ、変更して下さい。 なお、新規登録した「フリガナ」は後で修正できません。(データを削除すれば再登録できます)
- ・性別:「男性」、又は「女性」のどちらかにチェックを入れて下さい。
- ・入所日:あなたの在籍する施設に対象者が入所された日を選択して下さい。
- ・生年月日:対象者の生年月日。唯一ここでは「年号」で入力できますので、入力をお勧めします。
- ・介護度:対象者の現在の介護度を選択して下さい。

・介護度に係わるその他の特記事項:身障2級等の特記事項や補足事項があれば入力して下さい。

・主食:対象者の主食の各施設食事形態名称を選択して下さい。 項目は 3-1.「施設基準変更」 の 「食事形態」 で追加・変更できます。

・主食詳細:主食と同じく、必要に応じて選択して下さい。項目の追加・変更については、主食と同じです。

・副食:対象者の副食の各施設食事形態名称を選択して下さい。

・療養食:対象者に療養食指示がある場合に選択して下さい。

・間食:この項目は、当施設で用いているシステムのフルバージョンでのみ有効な項目です。 但し、今後対応させる可能性も否定できませんので、余裕があれば選択して下さい。

・摂食状態:対象者の状態に近い摂食状態を選択して下さい。 なお、この項目は現在変更ができなくなっています。

・「好きな食べ物」「嫌いな食べ物」:対象者の嗜好を入力して下さい。

・禁止食品:Dr.の指示や服薬上の関係で禁止食材等がある場合に、その食材料名等を入力して下さい。

・アレルゲン:対象者に食物アレルギーがある場合に、その食材料名等を入力して下さい。

・食事に係わるその他の特記事項:食事箋の各札右端に入力される内容になります。 必要であれば、嗜好やアレルゲン等を簡潔に入力して下さい。

・身体の切断部位:対象者に身体的切断部位がある場合に、 最も近い切断位置を選択して下さい。

・血清アルブミン値:最近測定された臨床検査値が分かっている場合のみ入力して下さい。 また、入力した際は、その下にある「測定日」の項目も選択して下さい。

・住所:対象者の現住所を入力して下さい。

・身体・栄養・食に対する利用者及び家族の意向:確認した意向内容を整理して簡潔に入力して下さい。

・主観的な健康観・意欲(訴え含む):確認した主観的な健康観等を整理して簡潔に入力して下さい。

・食事形態上の注意点・問題点:食事形態上で注意しなければならない点や問題点等を入力して下さい。

・食事摂取行為の自立等:食事摂取行為の自立状況、及び必要な介助等を入力して下さい。

・生活機能・身体機能:生活及び身体的な機能面の問題点を簡潔に入力して下さい。

・環境:食事時に必要な周辺環境、及び環境配慮等を入力して下さい。

・主な既往歴・症状等:主となる既往歴や症状、病態等を入力して下さい。

・療養食の指示内容等:担当医等から食事に対する指示や指導があった場合、指示等があった日時と内容 を簡潔に入力して下さい。状況や詳細は、各対象者の経過記録用紙に記入して下 さい。 また、項目番号の左側にあるチェックボックスにチェックを入れた状態で「選択され た療養食内容の削除」ボタンを押すと、該当する番号の内容が削除され、項目を上 に詰めて表示されます。

・特記事項:前述の内容に含まれない記録事項、食事箋の変更理由等、自由に入力して下さい。 また、「選択された特記事項内容の削除」ボタンの意味は、上記「療養食の指示内容等」のボタ ンと同じ働きになります。

・活動係数:項目の中から、対象者の活動状況で一番近い状態を選択して下さい。 選択された内容で入力される値は次の通りです。

寝たきり(安静状態) 1.0 寝たきり・車椅子(臥位、座位のみで移動ができず、寝たきりが多い) インコンファンファー しっしょう 臥床生活(臥位、座位、這う、いざる等の身体移動が可能で、寝たきりより活動は多い) 1.2 歩行可能・車椅子(歩行可能だが、あまり動きがない or 移動に車椅子を使用している) 1.25 離床生活・弱(歩く時間が1時間程度で、身支度等で立位をとり、大部分が座位) 1.3 ||離床生活・中(歩く時間が2時間程度で、身支度を含む立位が比較的多く、大部分が座位) || 1.5 離床生活・強(歩く時間が2時間程度で、リハビリ等で身体活動を高めている時間が1時間程度 │ 1.6

・ストレス係数:対象者に身体的外傷等がある場合に、該当する項目を選択して下さい。 選択した内容のエネルギーに掛かるストレス係数は以下の通りです。

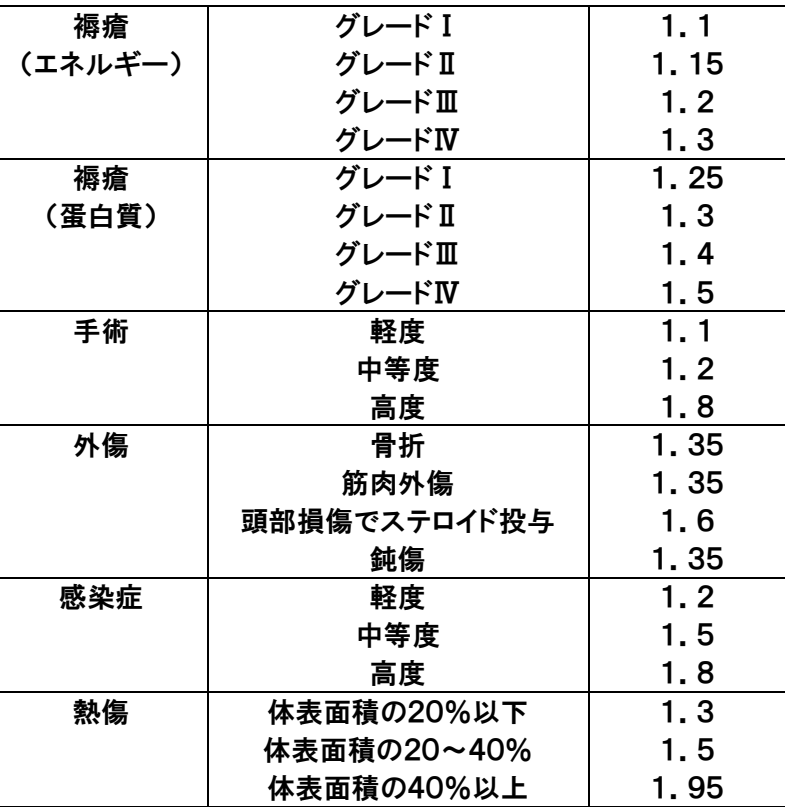

なお、褥瘡のみ蛋白質にも補正が自動的に掛かります。

・皮膚の状態・・・皮膚状況で問題となる点があれば入力して下さい。

・口腔内の問題・・・該当する問題点があれば選択して下さい。

・食欲低下・・・食欲の低下が著しい場合等に選択して下さい。 なお、この項目は書類作成時に「食事摂取量」が「施設基準値」を下回っている場合にも、自 動判定で書類上にチェックが入ります。

・摂食・嚥下障害・・・問題があると判断される場合に選択して下さい。

なお、この項目は書類作成時に「摂食状態」が何らかの障害があるとなっている場合に も、自動判断で書類上にチェックが入ります。

・「嘔気・嘔吐」「下痢」「便秘」「浮腫」・・・症状が見られる場合に選択して下さい。

・脱水・・・脱水症状が見られる、又は危険性がある場合に選択して下さい。 なお、この項目は書類作成時に「水分摂取量」が「必要水分量」の「施設基準値%」を下回ってい る場合にも、自動判断で書類上にチェックが入ります。

・経口摂取にて栄養補助食品を使用・・・該当している場合に選択して下さい。 注意点は「経口摂取」で使用している場合のみ選択する所です。

・その他・・・その他栄養ケア上問題となる項目があれば入力して下さい。

・医薬品等の種類と食品との相互作用・・・医薬品名、服用間隔等、必要事項を入力して下さい。

・特記事項・・・栄養ケアを実施するにあたり、対象者の思考パターンや、状況的に配慮しなければならない パターン等があれば入力して下さい。

・・・以上の内容を各対象者ごとに入力して下さい。

前述の3-3で新規入力は完了です。 ここでは新規入力以降、情報変更を行う場合についてご説明します。

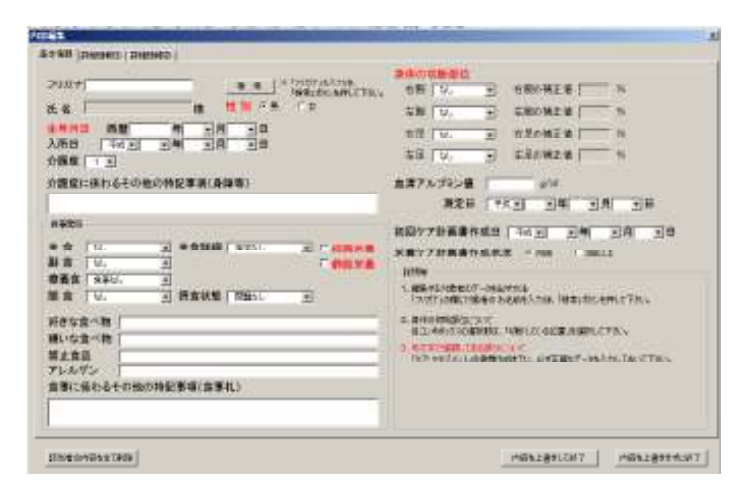

- 基本情報 |詳細情報① |詳細情報② | フリガナ[ 検索 性別 6男 氏名 ı. 様  $-$ ÷. コルロ י פי
	- 該当者の内容を全て削除

①「メイン画面」の「内容編集」ボタンを押すと、 左のような画面が現れます。

基本的に前述した「新規入力」画面と大きな 違いはありませんが、以下のように、この画面 特有の項目もあります。

②まず最初に、画面が起動したら編集する対象 者の「フリガナ」をフリガナ欄に入力した後、 「検索」ボタンを押して下さい。

該当データが入力されていれば、対象者のデ ータが取り込まれます。

※通常は内容を変更して「内容を上書きして終 了」ボタンを押せば良いのですが、もし「該当 者のデータを全て削除したい」場合は、「該当 者の内容を全て削除」ボタンを押して下さい。 これにより、対象者のデータを全て削除する 事ができます。(身体計測値を含みます)

#### 3-5.「身体計測値関係」

新規入力者は、前述の3-3.「新規入力」の入力後、初回栄養ケア計画書を作成するまでの7日間の間に入 力する事になると思います。それ以降は継続測定の編集に用いる事になります。

入力が可能な内容は「身長」「体重」「上腕周囲長」「上腕三頭筋皮下脂肪厚」「肩甲骨下部皮下脂肪厚」「下腿 周囲長」の6項目です。

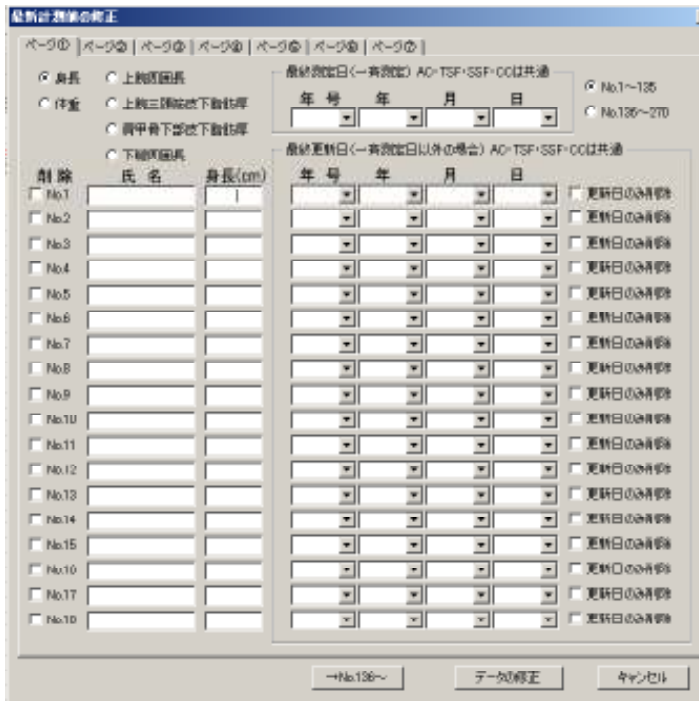

「メイン画面」の「身体計測値関係」各項目ボ タン(「対象者別修正」ボタンを除く)を押す と、左のような画面が現れます。

左の画面では何も入力されていませんが、デ ータ入力が進めば、入力されているデータを 起動時に読み込みます。

(左は「体重の修正」ボタンを押した場合)

「修正」と「更新」の違いは、以下の通りです

- ・修正・・・既に入力してある最新のデータ(今 月のデータ)に変更(又は追加)を行 いたい場合に選択します。 同じ月に後日測定したデータを入力 したい時等に選択して下さい。
- ・更新・・・今まで入力してあるデータを1ヶ月 分繰り越し、新しく測定データを入 力し直します(よって、12ヶ月前の データが削除されます)。 新しい身体計測値を一斉入力した い際等に選択して下さい。

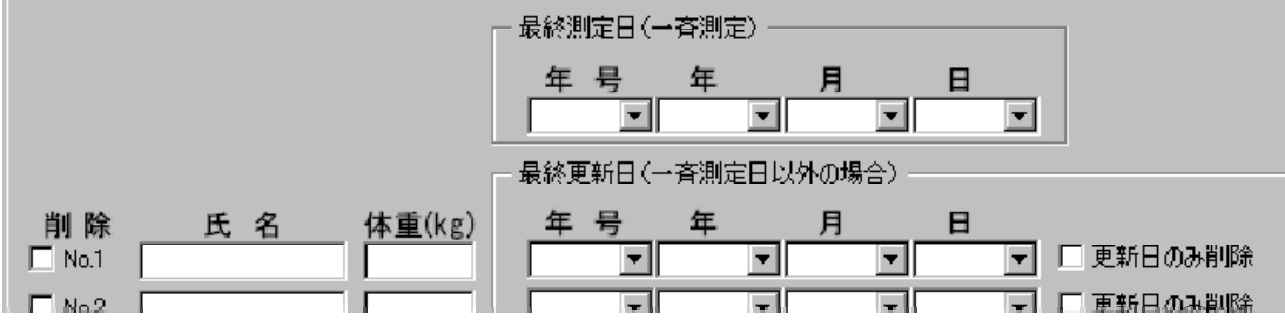

各項目の意味は次の通りです。(上の拡大画面参照)

・削除(画面左側)・・・チェックを入れて、画面下の「データの修正(又は「データの更新)」ボタンを押すと、チェ ック欄右側に隣接する対象者データ、及び対象者名を、身体計測値のデータベースか ら全て削除します。(3ー4と違い、「入所者管理関係 」のデータベースは削除しません)

・氏名・・・入力されている対象者の氏名です。

・体重・・・この欄は、各ボタンによって名称は違いますが、測定値を入力する欄である事は共通です。

・最終測定日(一斉測定)・・・変更するのは主に「更新」ボタンの時になりますが、身体計測を一斉に行った場

合(例えば体重を一斉に測定した場合)に、その日付を選択します。 ・最終更新日(一斉測定日以外の場合)・・・こちらは主に「修正」ボタンの時になりますが、前述の一斉測定で はなく、例えば一斉測定の時に体調不良等で測定できず、後日個 別に測定した場合等に、その日付を選択します。 よって、一斉測定で全員測定できた場合は、空欄になります。

・更新日のみ削除・・・前述の「最終更新日(一斉測定日以外の場合)」のデータを削除する(つまり空欄にす る)必要がある時、1つずつ削除するのは手間が掛かる為に付けた項目です。 画面左側の「削除」の項目とは違い、チェックを入れて画面下の「データの修正(又は 「データの更新)」ボタンを押すと、隣接する「最終更新日(一斉測定日以外の場合)」の 日付のみ削除してから変更された測定データを保存します。 なお、「メイン画面」の「更新」ボタンで身体計測値を入力する画面を出した場合で、以 前入力した日付が「一斉更新日」以外に入力されていると、今回の身体計測値を入力 した段階でチェックが入ります。

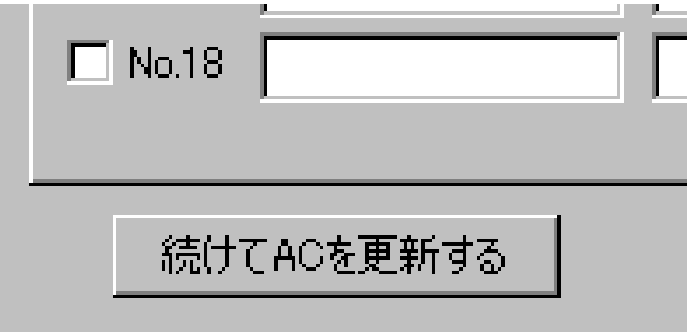

また、「更新」画面の左下にある「続けて〇〇 を更新する」ボタンを押せば、入力内容を保 存した後、○○に当てはまる内容を連続して 入力する事が可能です。

これにより、「メイン画面」に戻らず入力ができ る事で、ボタンの押し間違いからデータの入 力先を間違えるミスを無くす事ができます。

途中で中止した場合は、その中止した「○○の更新」ボタンを「メイン画面」で選択すれば、続きを入力する事 も可能です。

なお、連続更新をする場合は「体重の更新」ボタンから開始する事をお勧めします。

3-6.「身体計測値関係(対象者別修正)」

上記3-5の編集方法では、過去の入力値を修正する事はできませんが、これに対応する為、Ver.4.400から 「対象者別修正」というボタンを作成しました。

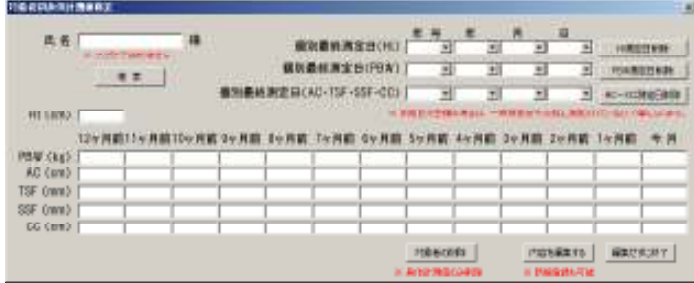

「対象者別修正」ボタンを押しますと、左のよ うな画面が表示されます。

使い方は「氏名」欄に編集したい対象者の名 前(フリガナではありません)を入力後「検索」 ボタンを押せば、その方の現時点で保存され ている身体計測値が全て表示されます。

また、新規入力にも対応しており、この場合は氏名を入力後「検索」ボタンを押さずにデータを入力し、「内容 を編集する」ボタンを押すと「新規登録の確認」メッセージが表示され、ここで「はい(Y)」を選択すれば登録さ れます。

同様に、氏名を入力後に「検索」ボタンを押し、そのまま「対象者の削除」ボタンを押せば、登録されている身 体計測値のデータのみ削除する事ができます(「入所者管理関係」のデータは削除されません)。

# 4.栄養ケア・マネジメント書類作成

#### 4-1.「ケア・マネジメント」

新規入力者の身体計測値を入力後、書類作成に入ります。(詳しいフローチャートは項目5-2に掲載) 書類作成は、ガイドに沿って入力すると必要な項目のみ入力すれば良く、非常に効率良く作成ができます。

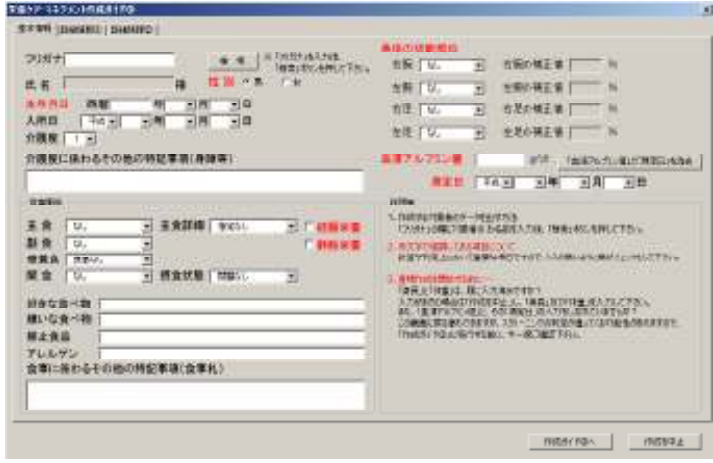

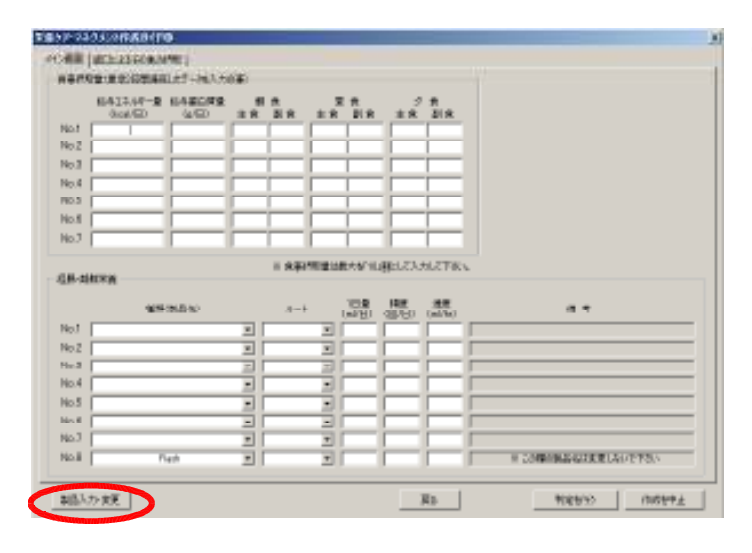

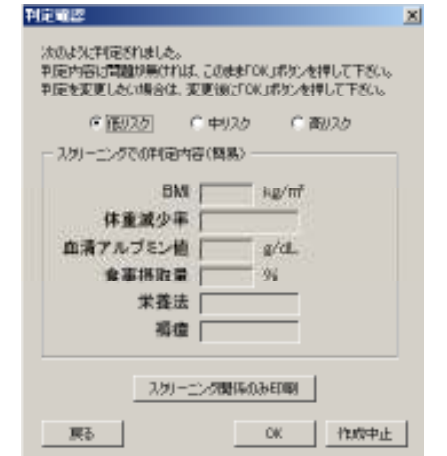

①「メイン画面」の「ケア・マネジメント」ボタンを 押すと、左のような画面になります。

基本的には「新規作成」画面と変わりなく、内 容が最新の状態かを確認、必要であれば修 正を行った後、内容を確認・修正後、画面下 にある「作成ガイド②」ボタンを押して下さい。 必要最低限の項目が全て入力されていれ ば、次の「作成ガイド②」へ移行します。

なお、変更内容はこの時点でデータベースに 保存されますので、書類作成前に「内容編 集」画面で編集し直す必要はありません。

②「作成ガイド②」で「発熱時の体温」を必要に 応じて入力後、「メイン画面」と「経口によるそ の他の摂取」という2つの大項目のある「作成 ガイド③」に移行します。

「経口によるその他の摂取」は、例えば食事 中に飲む「お茶」や、経口摂取で「栄養補助食 品」を飲む場合、「菓子類」等、「メイン画面」 のでは入力できない内容を入力できます。 なお、各製品名は 左下にある「製品入力・変 更」ボタンから編集できます。

内容を全て入力後、画面下の「判定を行う」ボ タンを押して下さい。

③ボタンを押すと今までの入力内容やデータか ら「低栄養状態のリスクレベル」が判定された 後、左の「判定確認」ウインドウが現れます。

ここでは、自動判定されたリスク度を栄養士 の判断によって最終確認、必要に応じて変更 する事ができ、自動判定では把握しきれない 危険性等に基づき、例えば「中リスク」と自動 判断されたところを「高リスク」に変更したり、 「高リスク」と判断されても状況によっては「低 リスク」に変更したりできます。

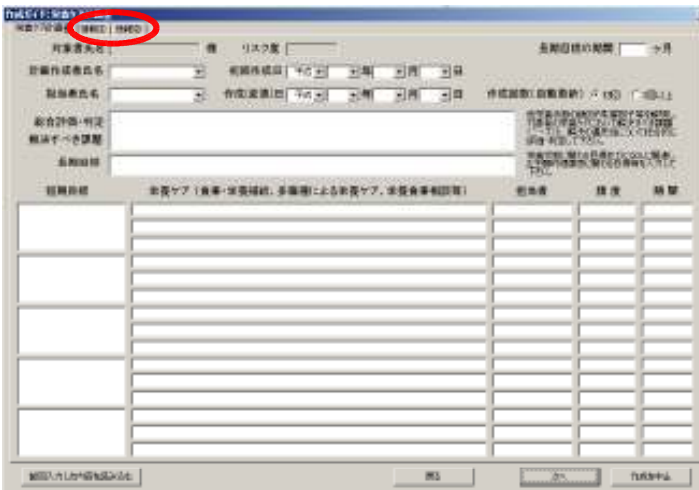

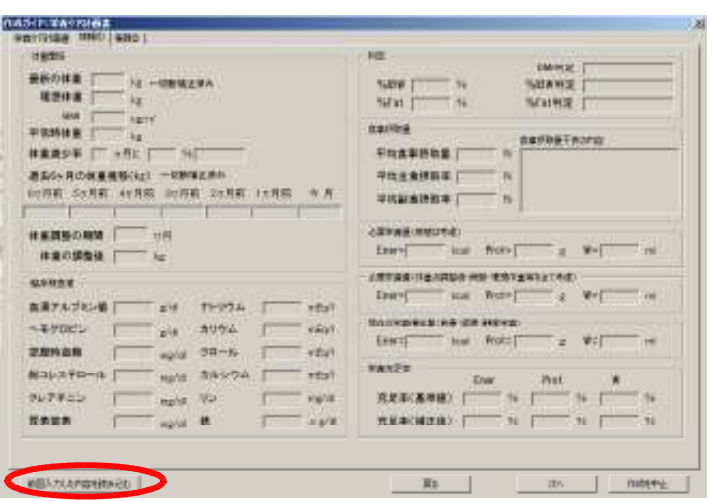

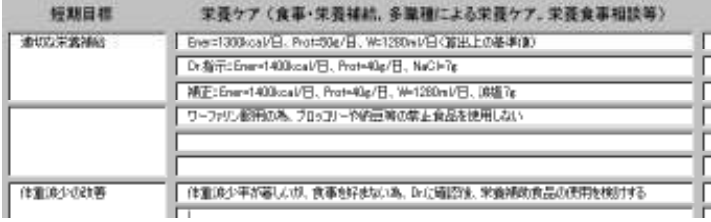

- ④入力が進むと、左のような「栄養ケア計画書」 の作成画面に移ります。
	- (③の判定が「低リスク」の場合は、③の直後 にこの画面へ移行します)

このまま入力しても問題は無いのですが、必 ずしも今までの入力内容や対象者のデータを 全て覚えているとは限りません。

そこで、画面上にある「情報①」や「情報②」の タグを押すと、下のような画面になります。 ※例として「情報①」を押したとします。

左の画面では何も入力されていませんが、こ こまでガイドに沿って入力をされてきていれ ば、必要な項目には何らかの情報が入力され ています。(空欄の所は問題の無かった欄と 考えて下さい)

この「情報①」や「情報②」の内容を元に、「栄 養ケア計画書」を作成して下さい。

なお、ウインドウの左下に各対象者毎に保存 されていた前回のプラン内容を呼び出す事 で、場合によってはさらに作業効率を上昇さ せる事が可能です。

また、1つの「短期目標」にはそれぞれ3つの 「栄養ケア」が該当していますが、「栄養ケア」 の内容は3つ以上でも入力は可能です。 そのような場合は、左の画面のように入力し て下さい。

「低リスク」の場合は、ここで終了しますが、そ れ以外は「栄養ケア評価書」を入力後、書類 作成は終了です。

前述の 4-1で作成した栄養ケア・マネジメントの書類を印刷します。

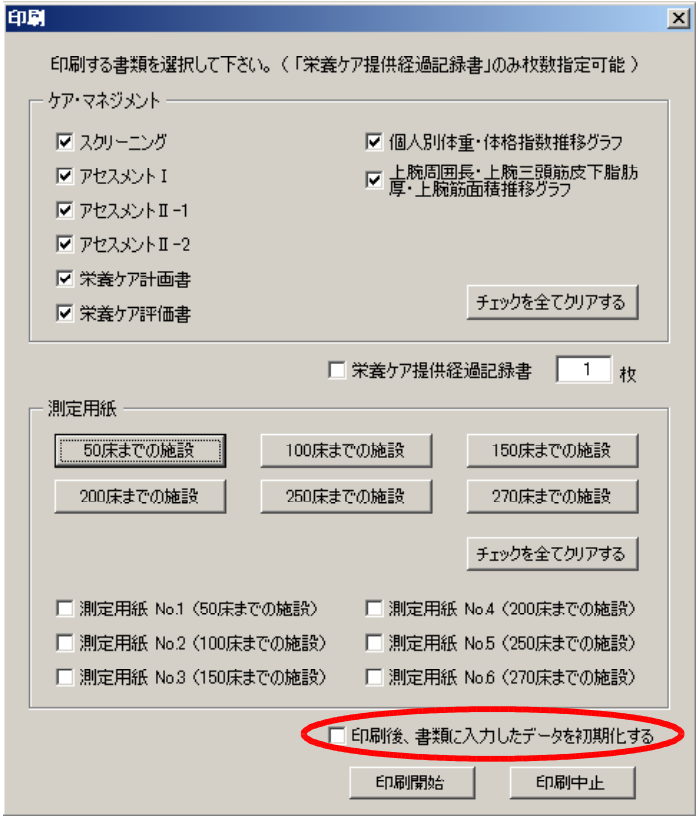

「メイン画面」の「印刷」ボタンを押すと、左の ような画面が現れます。

左の画面は全部で8つの項目にチェックが入 っていますが、「書類作成」で「低リスク」と判 断された場合は、作成する必要のない「アセ スメントⅡ-1」「アセスメントⅡ-2」「栄養ケア評 価書」の3つの書類のチェックが外れます。

また、赤枠で囲ってある「印刷後、書類に入 力したデータを初期化する」をチェックする と、印刷後 4-1.「ケア・マネジメント」 で作 成した栄養ケア・マネジメントの入力データを 書類上全て削除します。 (データベースは削除しません)

なお、Ver.4.200から、チェックボックスを1つ ずつ選択する手間を省く為、色々とボタンを ご用意しています。

4-3.「モニタリング」

当システムでは、書類作成後のモニタリングに必要となるデータも簡単に得る事ができます。 また、Ver.4.600からは、モニタリング用紙に入力した内容が印刷できるようになりました。

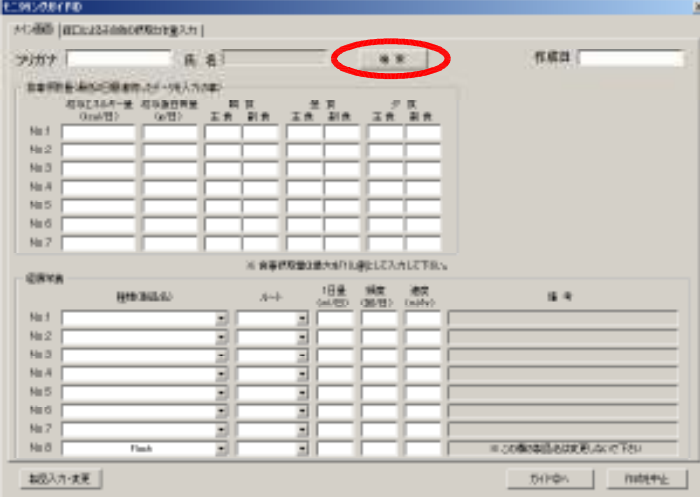

①「メイン画面」の「モニタリング」ボタンを押す と、左のような画面が現れます。

基本的な構造は「書類作成」のガイド③と同じ ですが、この画面特有の項目もあります。

入力方法ですが、ここまで作成された方には もはやお馴染みの手順で、対象者の「フリガ ナ」を入力後、赤枠で囲ってある検索ボタンを 押して下さい。

一見「氏名」の欄に氏名が入力されただけよ うに見えますが、この時点で対象者のデータ に該当先があるかを確認しています。

該当先が無い場合はメッセージが現れます ので、「フリガナ」欄に入力された対象者の氏 名を確認して下さい。

また、「経口によるその他の摂取と体重入力」 のタブを選択すると、左のような画面になりま す。

こちらも基本的には「作成ガイド③」と同じな のですが、画面下にある「スクリーニング実施 時の平常時体重」という欄が追加されていま す。

通常、この欄には既に数値が入力されている と思いますが、もしこの欄が空欄であった場 合は、現在モニタリングを行っている対象者 の「栄養ケア・マネジメント」の書類を作成した 際に得られた「アセスメントⅡ-1」にある「平常 時体重」を入力して下さい。

(なお、「低リスク」の場合はモニタリングの必 要がありません)

これにより、スクリーニングを実施した時点で の平常時体重で判定を行う事ができ、一定の 基準を保つ事ができます。

入力が終了しましたら、画面下にある「ガイド ②へ」ボタンを押して下さい。

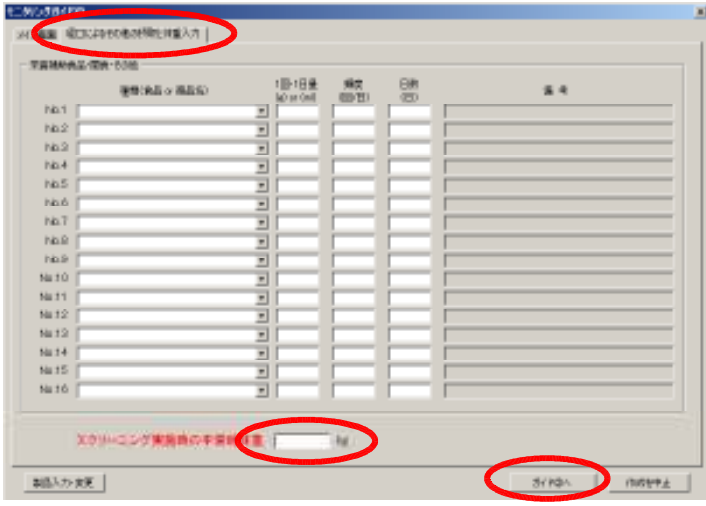

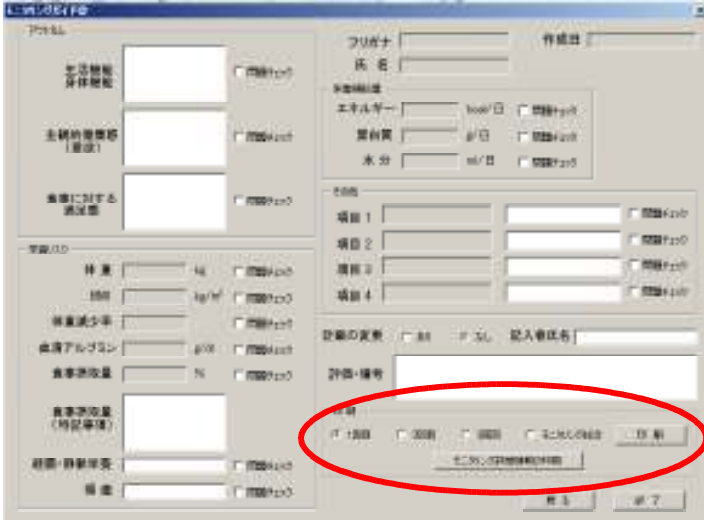

②判定を行うと、左のような画面になります。

左の画面には何も入力されていませんが、通 常は前述の①で入力した内容が既に計算さ れ、ある程度情報の入力された状態になって います。

また、「問題チェック」項目は、仮に体重に問 題があった場合でも最初はチェックが入って いません。問題がある場合はチェックを付け て下さい。

空欄部分にモニタリングした内容を入力した 後、ウインドウの右下にある赤枠部分の「印 刷」を行う事になります(下に拡大画像)。

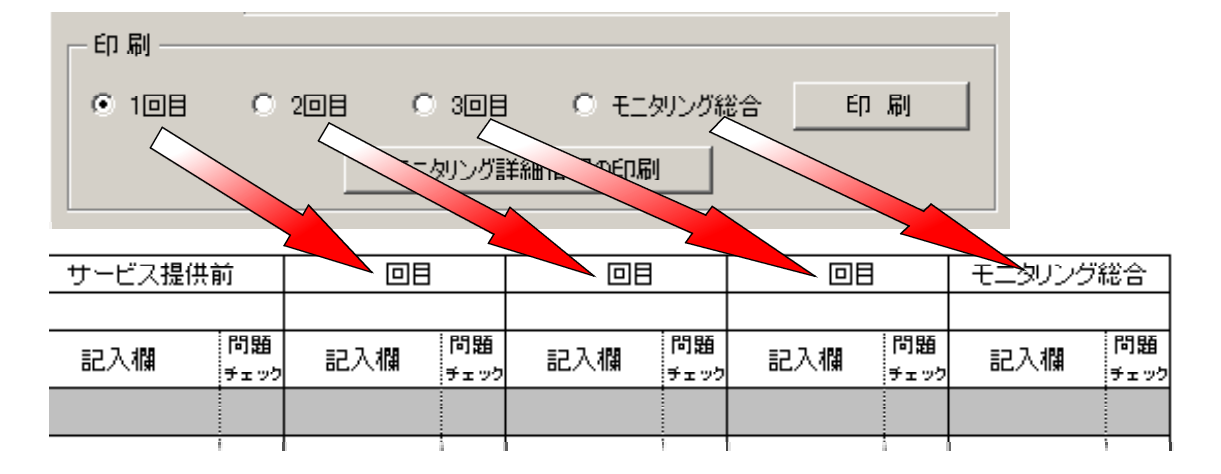

ここにある「1回目」「2回目」「「モニタリング総合」は、それぞれ上の画像の位置に印刷する事を意味し ていますので、項目「4-1」で作成した「栄養ケア評価書」の印刷面と印刷向きに注意してプリンターにセット し、印刷する位置を選択した後、「印刷」ボタンを押せば、その位置の枠内に「モニタリングガイド②」に入力し た内容が印刷されます。

なお、「モニタリング詳細情報の印刷」ボタンを押すと、Ver.4.503までにあったモニタリング専用の詳細内容が 記載された用紙が印刷されます。この場合は「栄養ケア評価書」の用紙をプリンターにセットしないで下さい。

印刷が終了した後「終了」ボタンを押すと、モニタリングを終了、メイン画面に戻ります。

※項目「4-1」で印刷された「栄養ケア評価書」の枠内にのみ印刷されますので、重複しての印刷にはなりま せんが、2度目以降の印刷の場合、紙詰まり等のアクシデントにより「栄養ケア評価書」の用紙が破れたり する可能性も否定できません。

万一このような自体になっても大丈夫なようにコピーを取る、手書きのみで対応する等といった対策を行っ た方が安全と思われます。

### 4-4.「カンファレンス」

Ver.3.100からカンファレンス書類についてもメイン画面から入力が可能となりました。

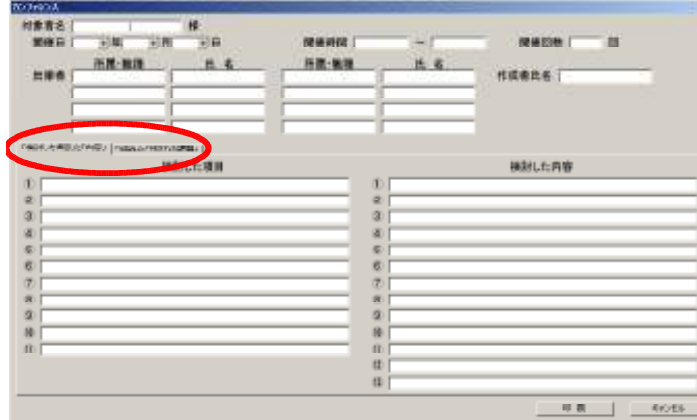

「メイン画面」の「カンファレンス」ボタンを押す と、左のような画面が現れます。

注意して頂きたいのは左の画面の赤丸の部 分で、「検討した項目」「検討した内容」が表示 されている初期画面と、「結論」と「残された課 題」を入力するページを必ず切り替えて入力 して下さい。

入力を忘れて画面下にある「印刷」ボタンを 押すと、入力不備の状態で印刷されてしまい ます。

また、印刷後はここで入力されたデータが全 て初期化されて「メイン画面」に戻りますの で、「印刷」ボタンを押す前に、再度入力ミス が無いかをご確認下さい。

4-5.「システム関係」

変更したデータを保存したり、保存後システムを終了させたりする事ができます。 これらのボタンで保存をしない限り、変更したデータは次回に反映されません。

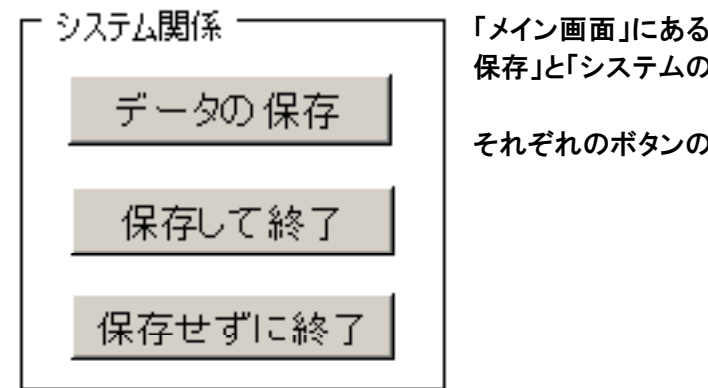

「システム関係」には、左の画面ように「データの )終了」というボタンがあります。

)意味は、以下のようになります。

・データの保存・・・システムを終了する事なく、変更されたデータを保存したい場合に押して下さい。 なお、保存されるデータは「リスト.xls」と「施設基準.xls」のファイルです。

・保存して終了・・・システムを終了すると同時に、変更されたデータを保存する場合に押して下さい。 なお、保存されるデータは「リスト.xls」と「施設基準.xls」「食事札.xls」ファイルです。

・保存せずに終了・・・システムを終了しますが、変更されたデータを保存したくない場合に押して下さい。

4-6. 栄養ケア計画書作成におけるヒント(今までの経験から)

①見栄えのある長期目標や短期目標を挙げるより、現在の状態でも少し頑張れば達成可能な内容を、期 間に少し余裕を持たせた上で具体的に短期目標や栄養ケアとして取り上げた方が、長い目で見れば問 題を解決する可能性は高くなります。

この事は最終的に対象者に良い方向で還元されると思います。

「Simple is the best」は、プラン作成においても通用します。

②場合によっては「低下を抑制する」や「現状を維持する」等も、十分「栄養ケア」に該当します。これらの ケアは、一見簡単なようでプランに挙げて良いのか不安になりますが、実はかなり難しい内容です。 例えば、貴方自身の「現状を維持」する為には、貴方と貴方以外の方の労力はどれくらい必要でしょう? プランは必ずしも問題点を「改善」させる事が目的ではありません。達成の難しい内容を目標にして博打 をするのではなく、時間が掛かってでも最終的に問題を「克服」できれば良いのです。

③「当たり前」の事は、対象者にとって「必要なケア」に該当します。書き漏らさないようにしましょう。

④現在の状態から「さらに状態が低下した場合の対応」も予測できる場合は、プランに盛り込みましょう。 逆に、「状態が改善した場合の対応」も予測できる場合は、プランに盛り込みましょう。 プランを実行すれば、必ず予定通りの結果が得られる訳ではありません。むしろ、予想外の事が発生す る可能性の方が圧倒的に多いものです。 刻々と状態は変化します。プランも「止まっている」のではなく「流れがある」方が自然だと思います。 ただし、栄養ケア・マネジメントは未来予測をする書類ではありません。

⑤栄養学は、ご存じのように直ぐ結果が得られるものではありませんので、欲張らずにいきましょう。

- ⑥「プランを立てさせられる」のではなく、「プランを活用する」を目指しましょう。 「プラン作成」は、栄養士や施設の為にあるのではありません。作成したプランに振り回されないように 注意して下さい。主役は「対象者」であり、それを栄養面からサポートするのは「貴方」です。 しっかりと作成すれば、説得力のある「栄養面におけるプランの根拠」が「書類」となり、他職種に協力を 求める時等に極めて役立ちます。
- ⑦「栄養ケア・マネジメント」は栄養士だけが作るものではありません。 「多職種」がそれぞれの対象者に対して考え、悩んだ結果到達したいくつかの答えを、後日見直しても 分かるようにしたメモ帳のような物が「栄養ケア・マネジメント」の書類です。

※なお、何人かの方からご質問を頂いた事があるのですが、判定が「低リスク」である場合「栄養ケア評価書」 シートは「栄養ケア・マネジメント」のマニュアルを読む限り、作成する必要はありません。

これは推測ですが、次回の再スクリーニングがモニタリングの間隔と一致してしまうことから、再スクリーニ ングが最終モニタリングと同意味を持ってしまう為だと考えられます。

ただし、作成してはいけない訳ではありませんので、誤解をなさらないようお願いします。

#### 4-7.その他のシートについて

## ここでは、今までの説明に直接関係しないシートを簡単に説明させて頂きます。 必要に応じて使用して下さい。

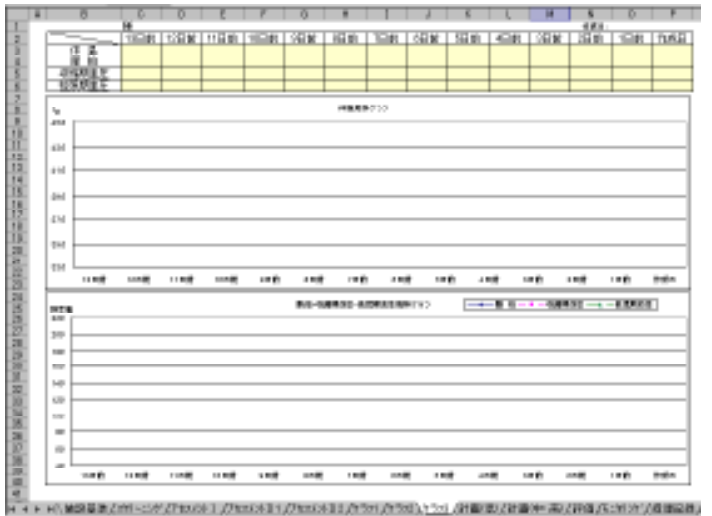

・「グラフ3」シート

病院医師の方のご意見から作成した物です。

枠で囲ってある部分に一般的なバイタルデー タを入力する事で、作成日を含め14日間のバ イタル状況を追跡する事ができます。

このシートは「メイン画面」の「バイタルグラフ」 ボタンから入力する事ができます。

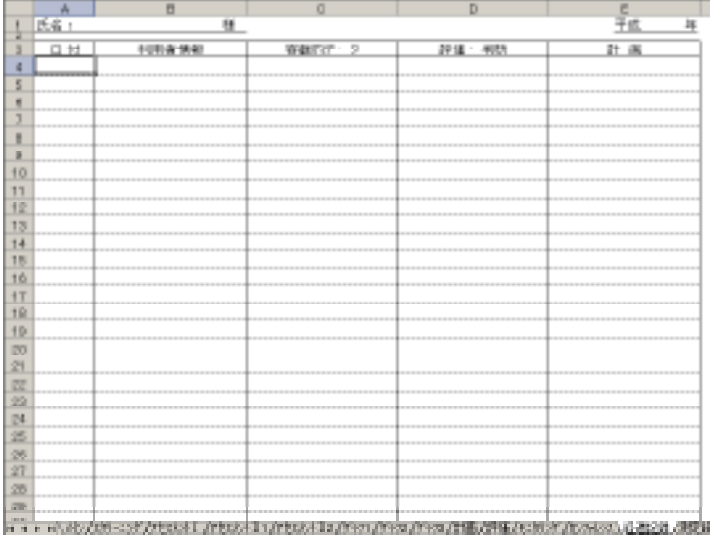

・「経過記録」シート 各対象者の経過記録を項目別に見やすく記入 する事を目的として作成しました。

既にお気付きかと思いますが、栄養ケア·マネ ジメントの草案の「項目」と「日付」の縦方向と 横方向を逆にしただけの物ですが、これにより 草案に見られる「1枚に書き込める日数が4~ 5日程度と少なく、且つ1つの項目に書き込む スペースがかなり狭く限られている為、経過記 録に多量の用紙が必要となる」という問題点を かなり改善できています。

このシートは「メイン画面」の「印刷」ボタンから 印刷する枚数を指定して印刷する事が可能で す。

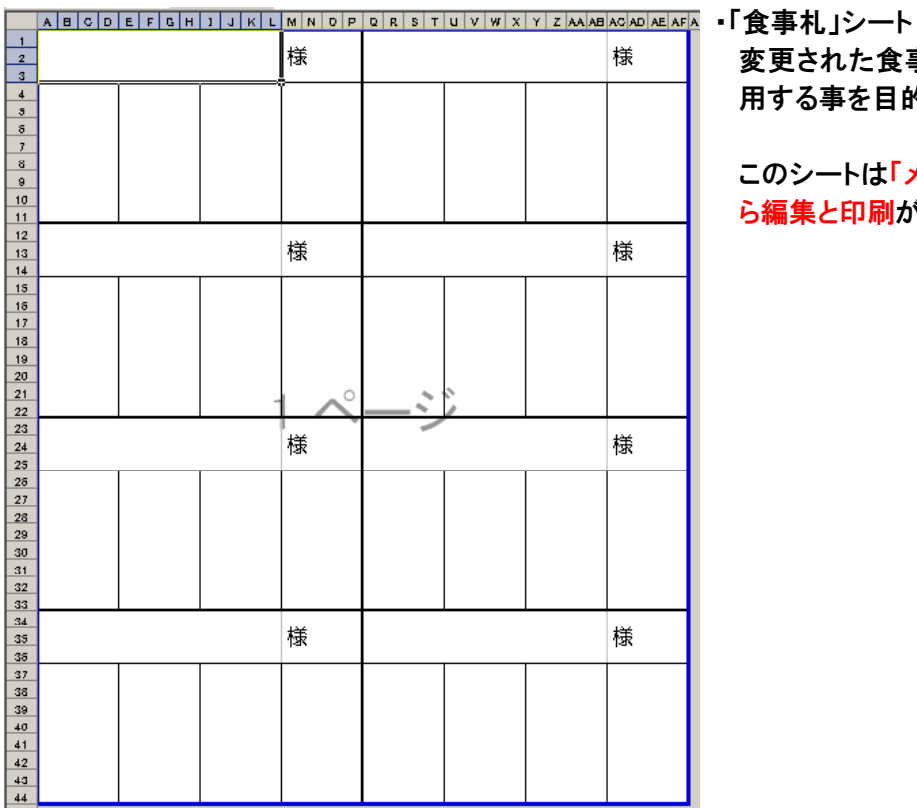

変更された食事形態の内容を食事札として利 用する事を目的として作成しました。

このシートは「メイン画面」の「食事札」ボタンか ら編集と印刷が可能です。

・「測定紙」シート

「リスト.xls」の「身体計測値入力」シートに効率 良く入力する事を目的として作成しました。

目的が「効率良く」なので、このシートの「利用 者名」欄には「身体計測値関係」に入力された 対象者名が、50音順に上から自動で入力され ます。

また、今回のバージョンから当システムで管理 できる最大数が270床まで可能になりました。

「印刷」ボタンを押すと「測定用紙 No.1」から 「測定用紙 No.6」まであります。

あなたご自身の施設の床数に合わせ、「No.1」 ~「No.6」のチェックボックスを「No.1」から順番 に選択して頂くか、該当する床数のボタンを押 して下さい。

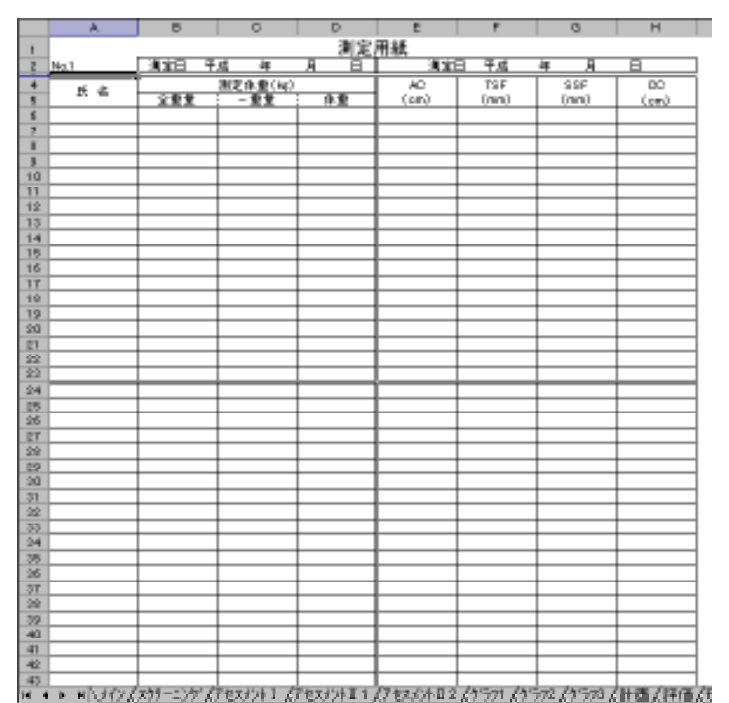

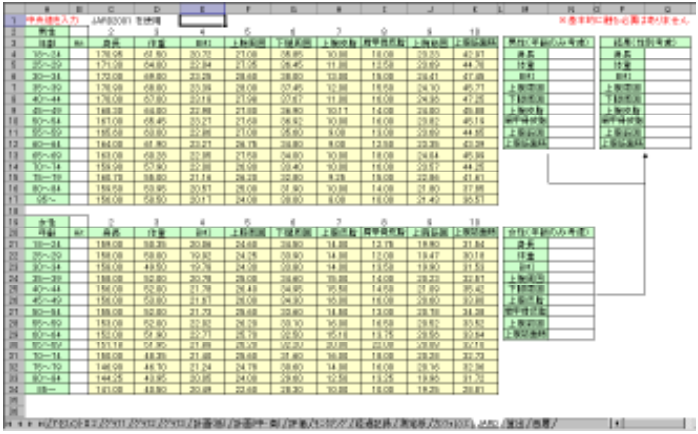

・「JARD」シート

「アセスメントⅡ-1」にある「JARD(中央値)との 比較」をする為に、JARDの中央値を入力する シートです。

一応高齢者に限らず、対象者が18歳以上であ れば、中央値との比較は行われます。

通常はこのシートを触る必要は全くありませ ん。何らかの理由により修正を行う方のみ、入 力値を変更して下さい。

なお、このシートは通常表示されていません。

# 5.栄養ケア・マネジメントシステムⅣの構造

### 5-1.各シート間の簡易データ相関図

当システム間のデータ参照先を簡単に記載します(重要な部分以外は省略しています)。

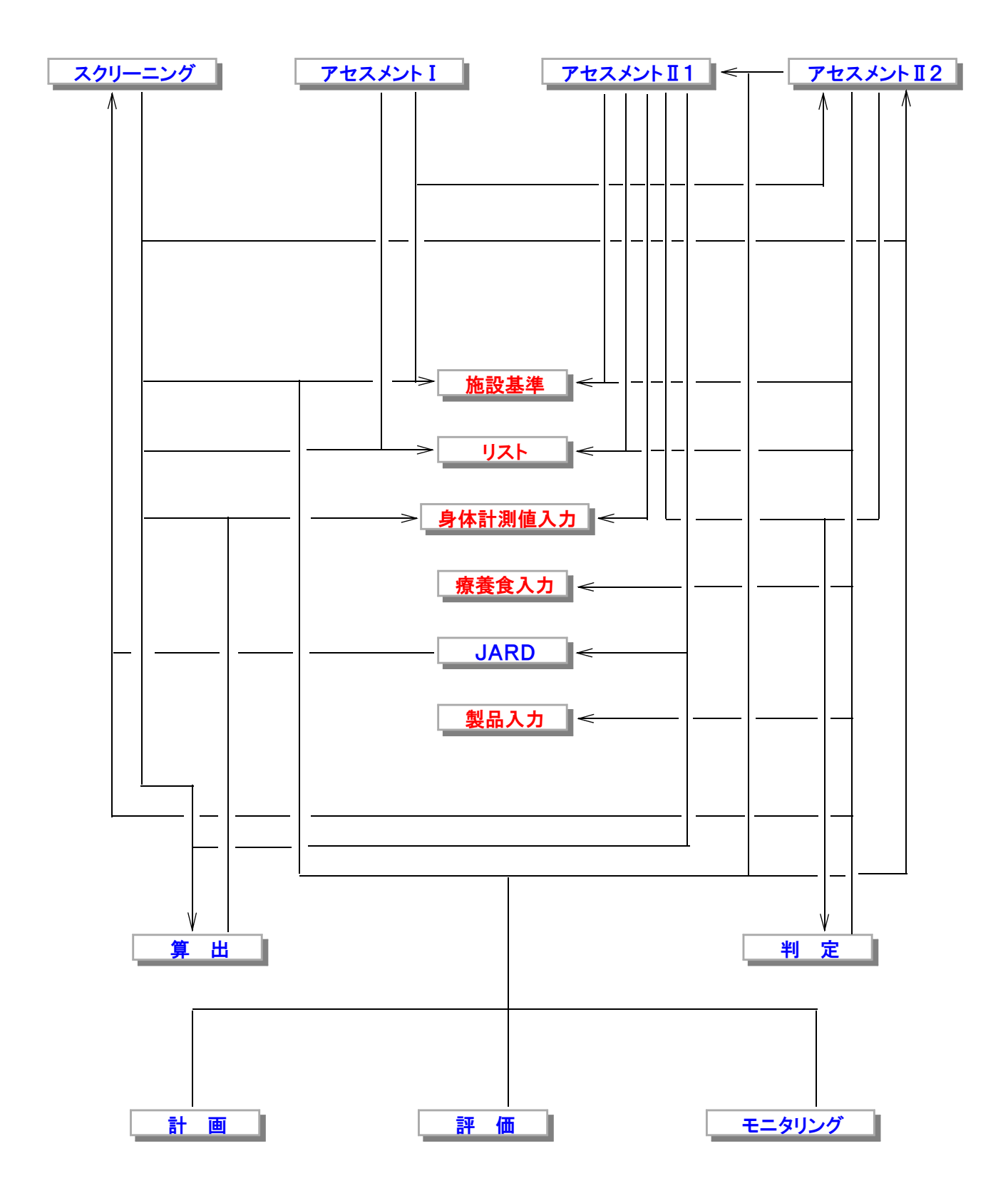

5-2.「ケア・マネジメント」ボタンのフローチャート

ここでは、「メイン画面」にある中で最も複雑な「ケア・マネジメント」ボタンのフローチャートを記載します。 なお、「戻る」ボタンを押すと、一つ前の画面に戻る事ができます。

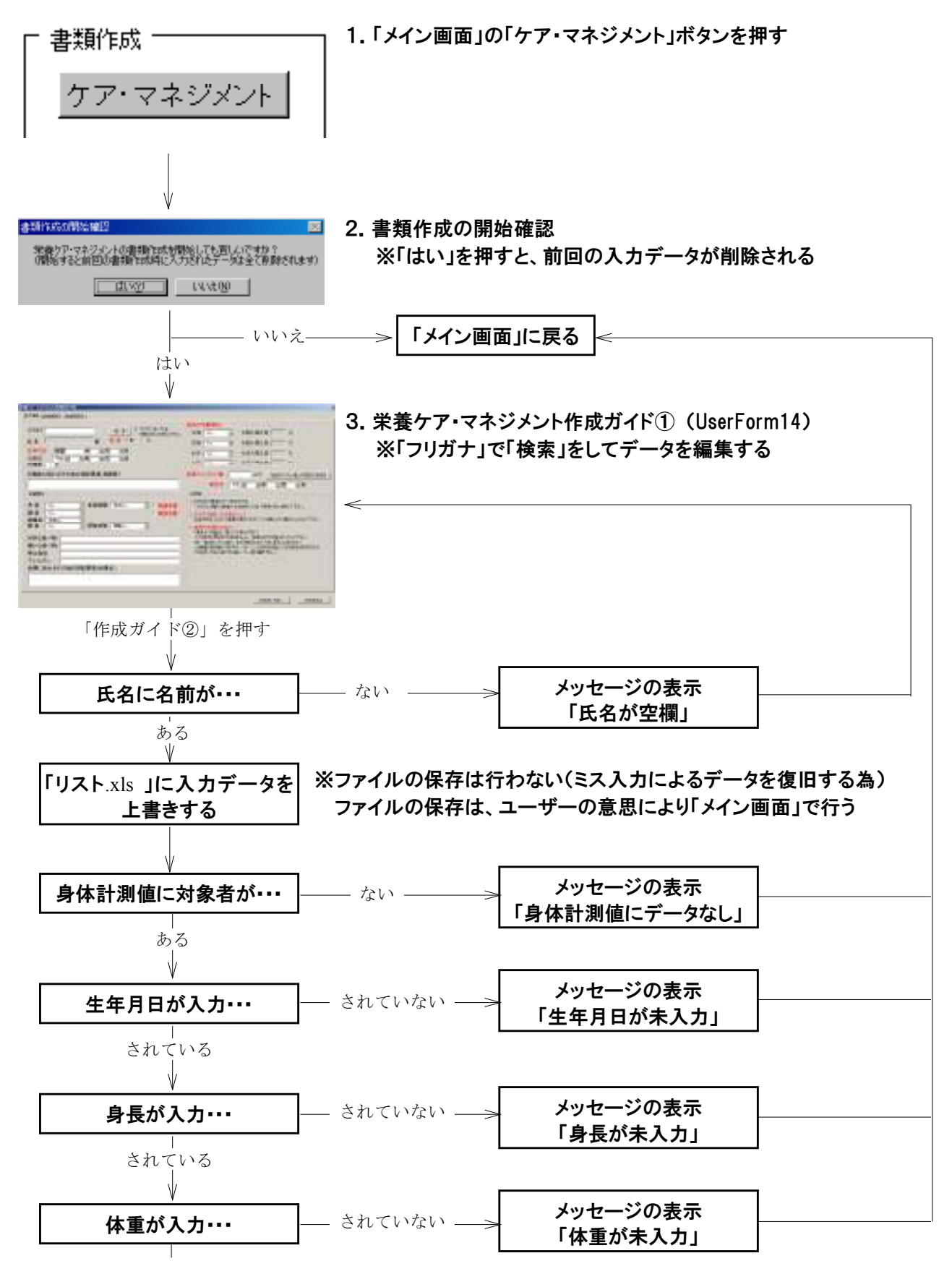

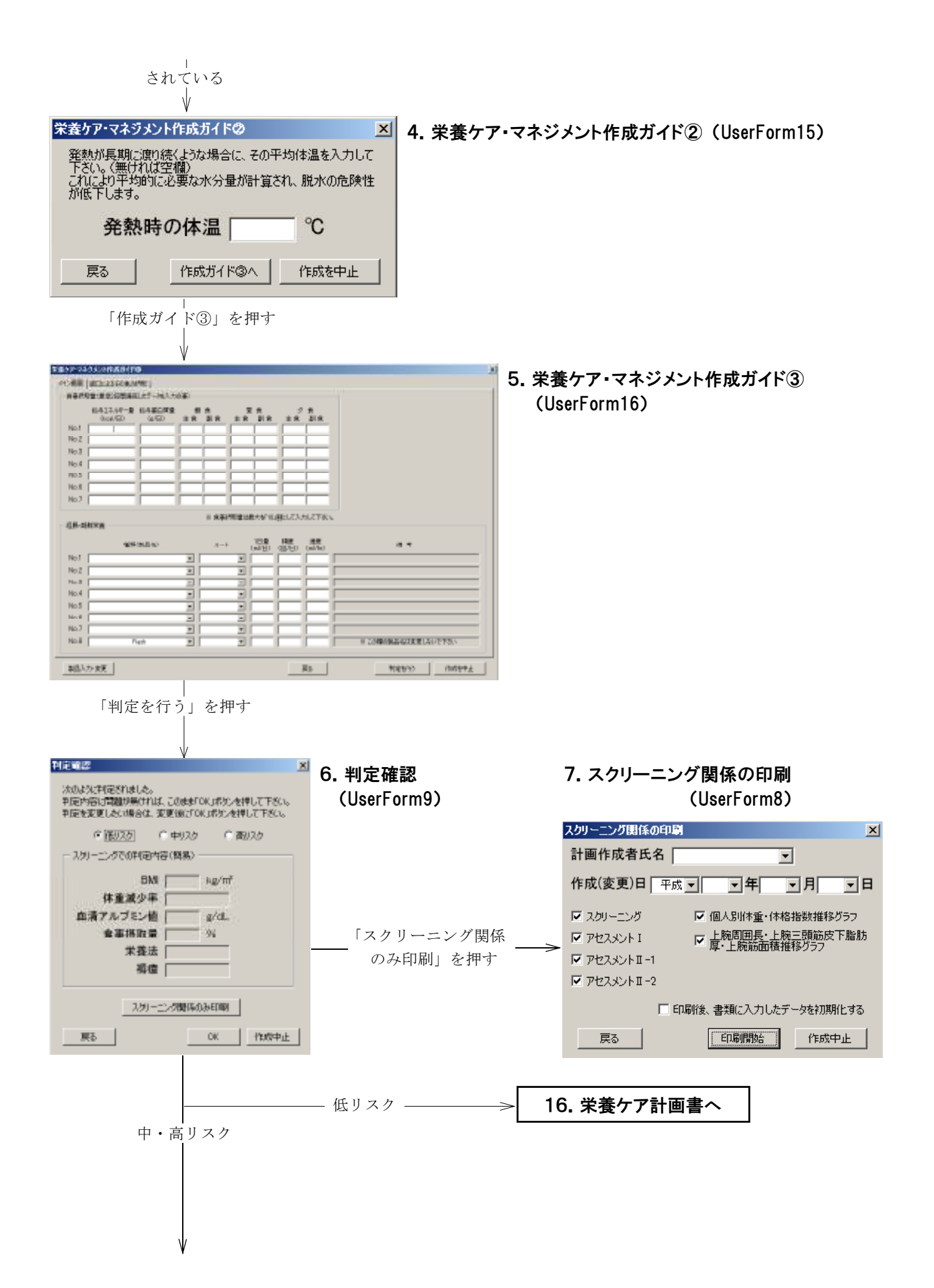

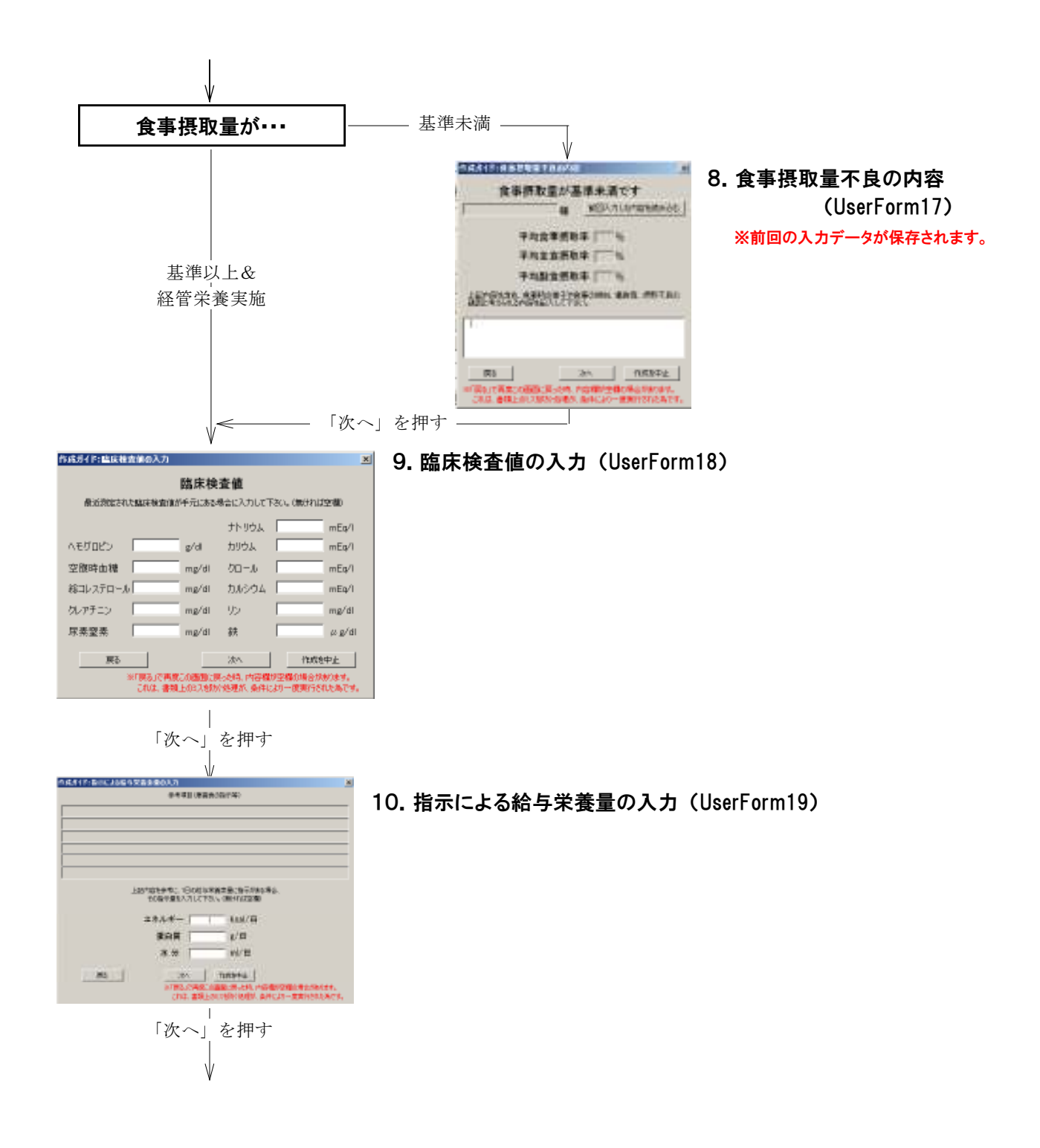

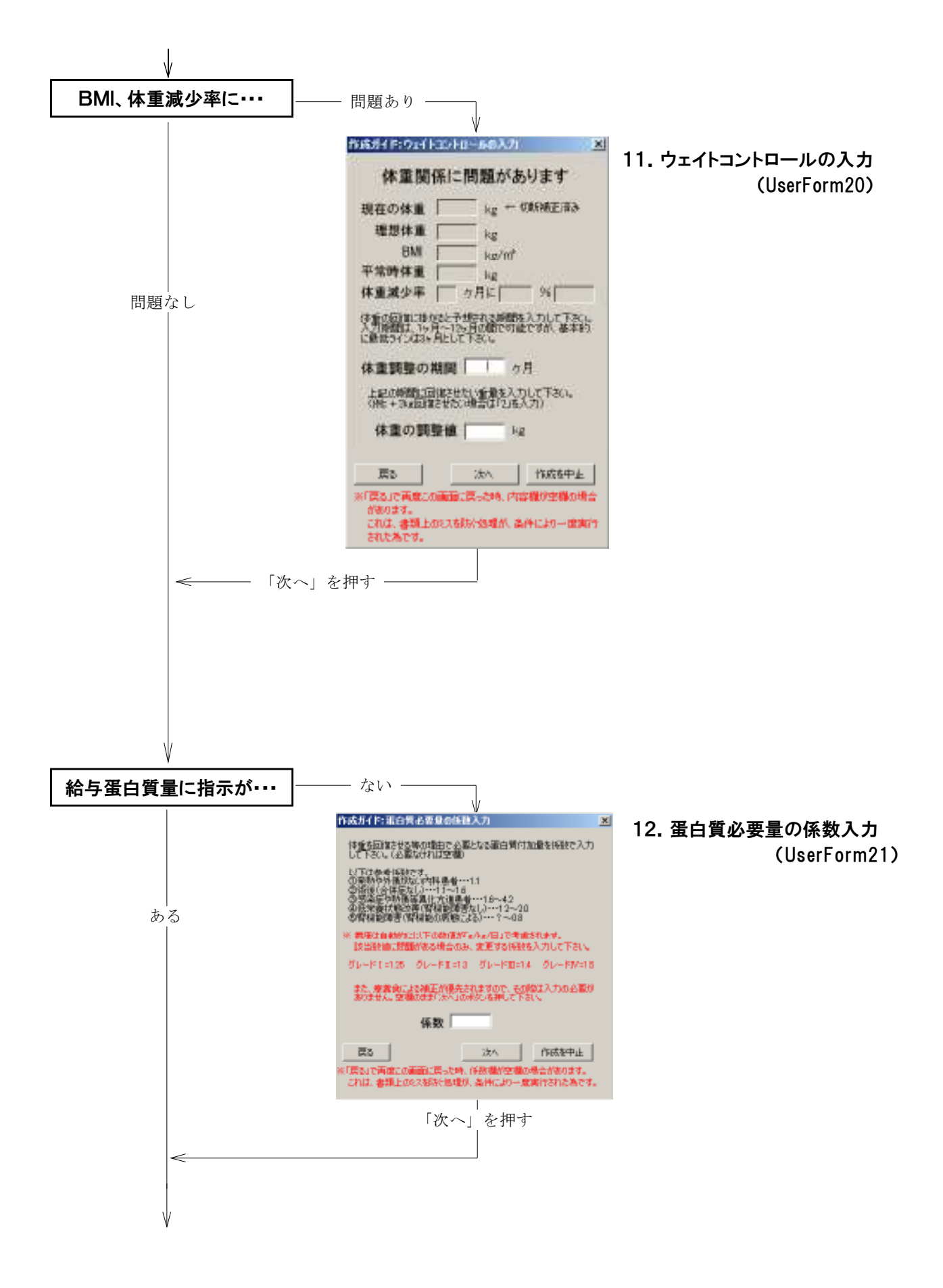

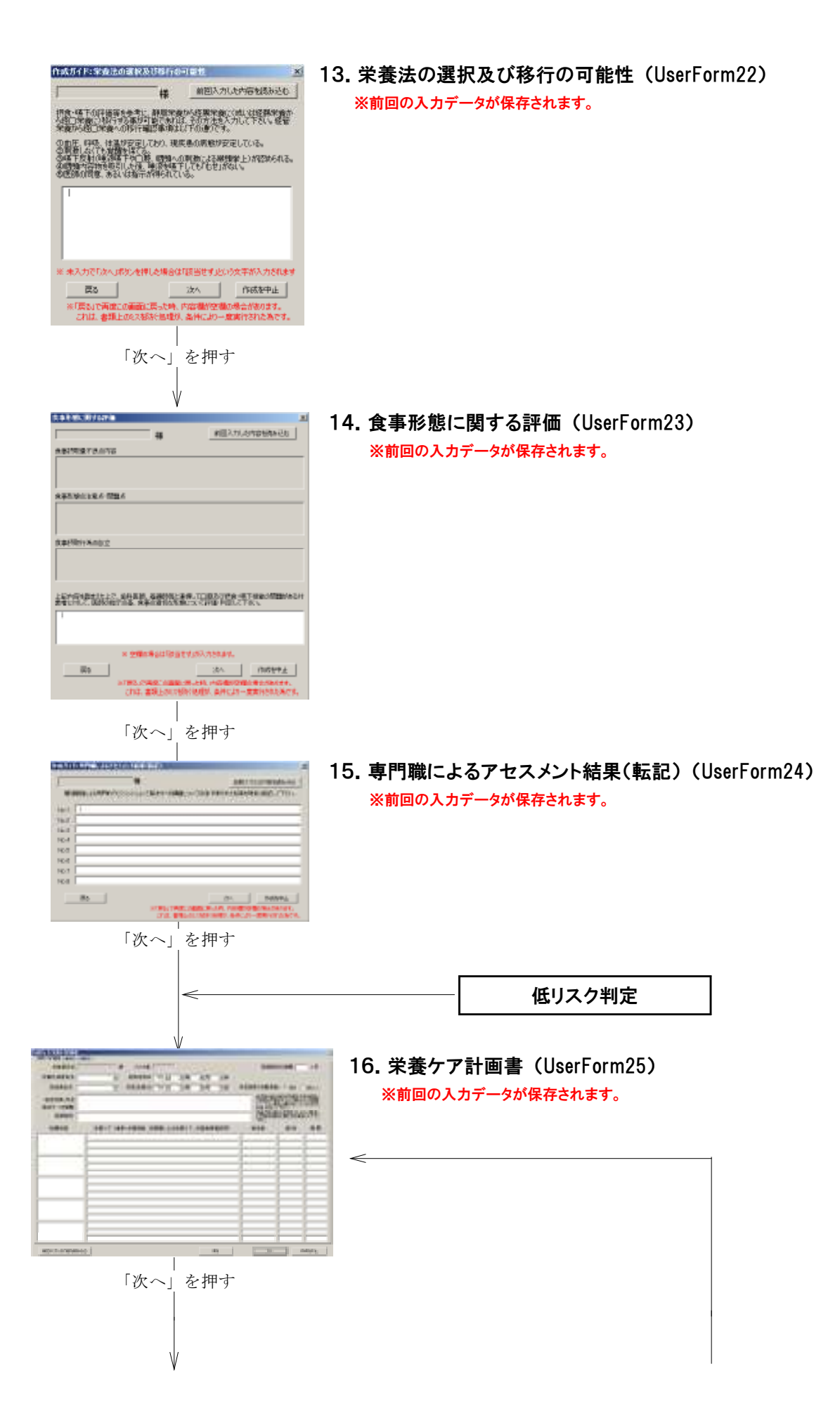

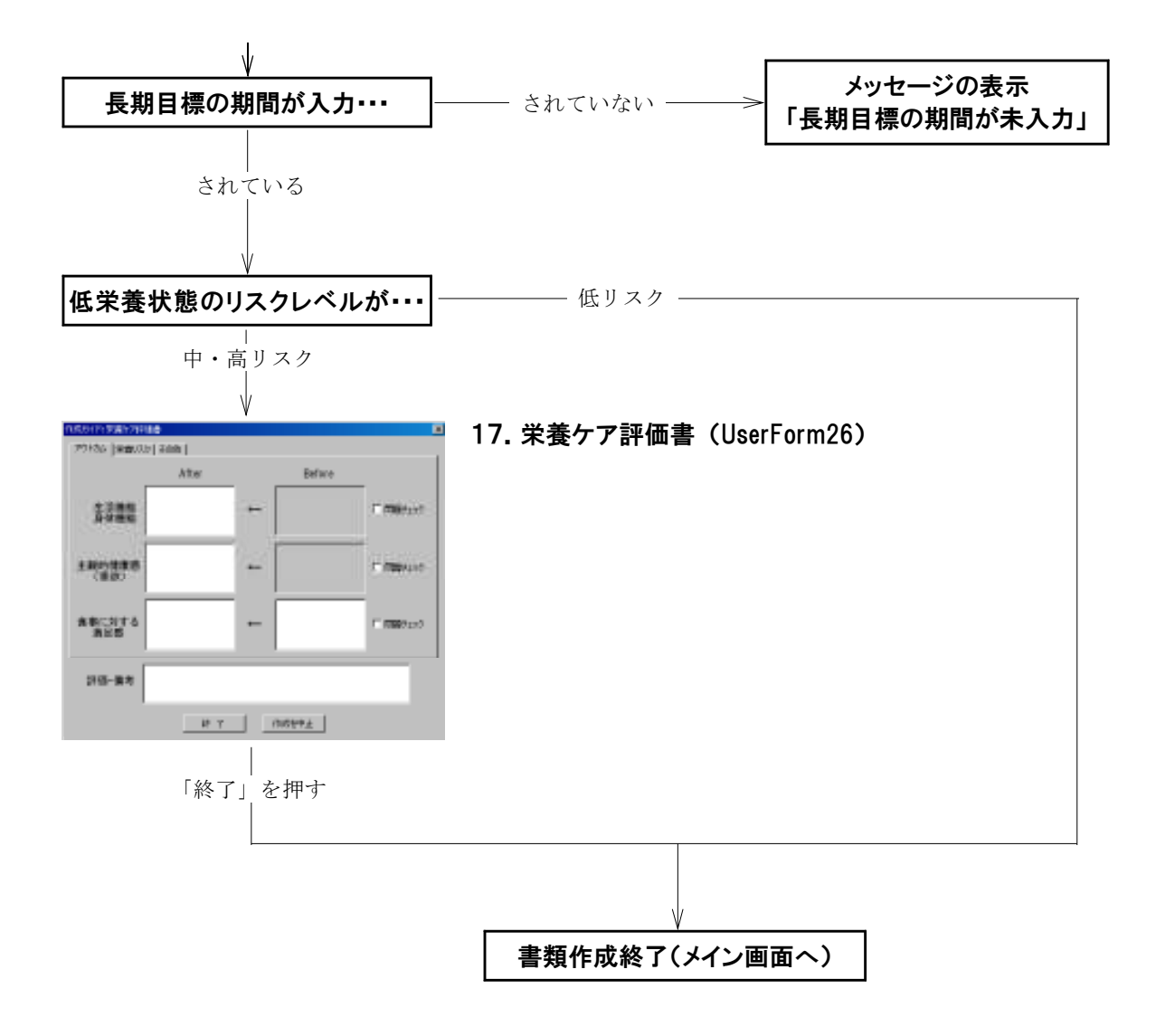

5-3.使用されている主な式

ここでは、当システムで用いられている主な算出式を掲載します。

**● 腕·足等の切断による体重補正式…単位:kg** 切断部位があり、切断していない本来の体重(実体重)を求める必要がある時には、次の式を用います。

実体重=体重 $(kg)$   $\times$  (1+体重補正 $(k)$ ÷100)

この際、「体重補正(%)」の所には、切断部位に合わせて、表の値を入力します。 なお、各部位の合計値が全体を切断した補正値と少し違いますが、あまり気にしなくても良いそうです。

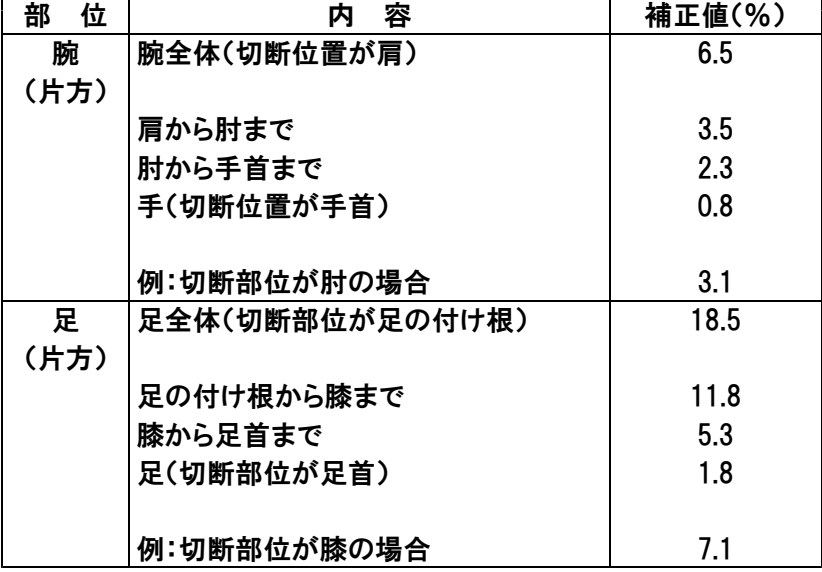

● 体格指数(BMI:body mass index)・・・単位:kg/㎡

 $\mathsf{BMI}\!=\!\mathsf{4\!\!t\bar l\bar l}$ (kg) $\div\mathsf{4\!\!t\bar l\bar l}$ (m) $^2$ 

BMI=22・・・理想体重(標準体重)

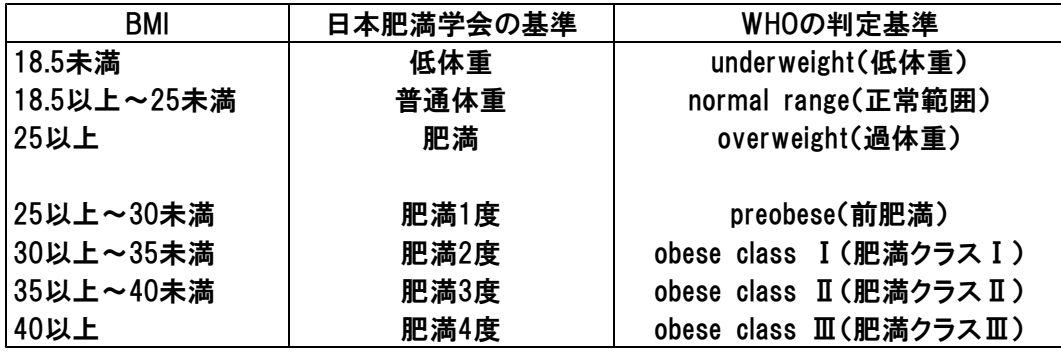

当システム内で用いている式は通常のBMIの式ですが、「切断等の体重補正が必要な場合と必要でない 場合」とで用いる測定体重を変えています。

これにより、四肢切断等により失われた体重が正しく補正され、BMIがより正確に計算されます。 また、「施設基準」により施設によっては「18.5kg/㎡」以下が「低体重」と判断されるとは限りません。 **● 理想体重(IBW:ideal body weight)…単位:kg** 前述のBMIの考え方により、理想体重(または「標準体重」)を求める事も出来ます。

理想体重=身長 $(m)^2$ ×22

ただし、肥満度が25%以上の場合は、次の式を用いて理想体重を補正する必要があります。

補正した理想体重=(現在の体重(kg)ー理想体重(kg) ×0.25+理想体重(kg)

● 肥満度 … 単位:%

肥満度とは、標準体重と比較してどれだけ重い(または軽い)かをパーセンテージで表したもので、以下の 計算で出します。

なお、計算方法をこれに執着する必要はありません。理論展開が正しければ、どのような式でもOKです。

肥満度=(現在の体重(kg)-理想体重(kg))÷理想体重(kg)×100

● 理想体重比(%IBW:percent ideal body weight)…単位:% 理想体重(または「標準体重」とも言います)に対して個人の測定体重の比率を算出する事で、筋蛋白消 耗状態を判定する事ができます。 ただし、この時に用いる理想体重の値には「IBW」で求めた値を使用した方が良いと思います。ブローカ・桂 変法でも悪くはないのですが、IBWで求めた値を用いるというのが一般的です。

 $%$ IBW=測定体重(kg)÷理想体重(kg)  $\times$ 100

200%<%IBW・・・病的肥満 150%≦%IBW≦200%・・・重度肥満 120%≦%IBW<150%・・・肥満 110%≤%IBW<120%…肥満傾向 90%≦%IBW<110%…基準内 80%≦%IBW<90%…軽度栄養障害 70%≦%IBW<79%・・・中等度栄養障害 0%≦%IBW<70%…高度栄養障害

● 体重減少率(%LBW:percent loss of body weight)…単位:%

体重減少とは、全身のエネルギー貯蔵状態を反映し、エネルギー代謝や蛋白質代謝がマイナスにある事 を示しています。これを理解しやすいように百分率で表したのが、体重減少率となります。かなり正確に行 う事ができれば、判定指標としては優秀ですが、人の記憶に頼る為、この点が問題点となります。

%LBW=(平常時体重(kg)-現在の体重(kg))÷平常時体重(kg)×100

平常時体重:6~12ヶ月間安定している体重の事

1年間の体重減少率が5~8%の場合:免疫能力低下、筋力低下、呼吸能の低下、体温調製障害、 鬱状態、褥痩の確認、食事介助が必要になる等 1年間の体重減少率が10%を超えた場合:前述内容の増大 1年間の体重減少率が40%を超えた場合:成人の死亡率30%

※通常体重から10%までの低下については、経口からの栄養補給によって改善が可能です。 ※高齢者の栄養スクリーニングを実施する場合には、体重減少率が1年間で5%以上を指標として用いる 事が出来ます。

※浮腫や下痢、発熱、脱水が見られるような場合や、利尿剤を服用している時は体重が著しく変化する 為、指標として用いる事ができません。

● 上腕筋周囲長(AMC:arm muscle circumference)・・・単位:cm

 $AMC = L$ 腕周囲長 $(cm)$   $-$  上腕三頭筋皮下脂肪厚 $(mm) \times 3.14 \div 10$ 

● 上腕筋面積(AMA:arm muscle area)・・・単位:c㎡

AMA  $=$  上腕筋周囲長 $(c<sub>m</sub>)<sup>2</sup>$   $\div$  (4  $\times$  3.14)

**● 体脂肪率(%Fat:percent fat)…単位:%** 

男性=(4.57÷(1.0913-0.00116×(上腕三頭筋皮下脂肪厚(mm)+肩甲骨下皮下脂肪厚(mm)))-4.142) ×100

女性=(4.57÷(1.0897-0.00133×(上腕三頭筋皮下脂肪厚 $(\text{mm})$ )+肩甲骨下皮下脂肪厚 $(\text{mm}))$ -4.142) ×100

・・・なお、「4.57÷」の後の部分が、以下の体密度(BD:body density)を意味しています。

男性:BD=1.0913-0.00116×(上腕三頭筋皮下脂肪厚(mm)+肩甲骨下皮下脂肪厚(mm)) 女性:BD=1.0897-0.00133×(上腕三頭筋皮下脂肪厚(mm)+肩甲骨下皮下脂肪厚(mm)

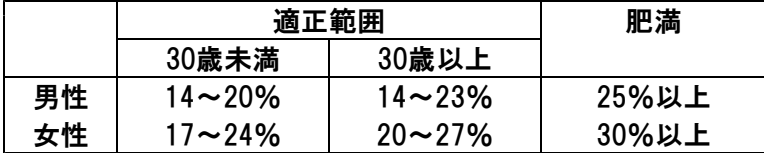

● 基礎エネルギー消費量の推定式(BEE:basal energy expenditure)・・・単位:kcal/日 安静時、または基礎エネルギー消費量におけるエネルギー量を推定する際には、一般的に、この"Harris-Benedictの公式"を用います。

男性:66.47+[13.75×現在の体重(kg)]+[5.0×身長(cm)]-[6.76×年齢(歳)] 女性:655.1+[9.56×現在の体重(kg)]+[1.85×身長(cm)]-[4.68×年齢(歳)]

※基礎数値が日本人でない事を考慮する必要はあります。 ※現在の体重が標準体重より著しく離れている場合は、標準体重を用いる事となっています。 ※熱発している時、BEEは1℃体温が上昇毎に15%増加し、妊娠後期では同じく10~25%増加します。

**● エネルギー必要量(ER:energy requirement)…単位:kcal/日** 

ER=基礎エネルギー消費量(kcal/日)×侵襲・障害係数(ストレス係数)×活動係数

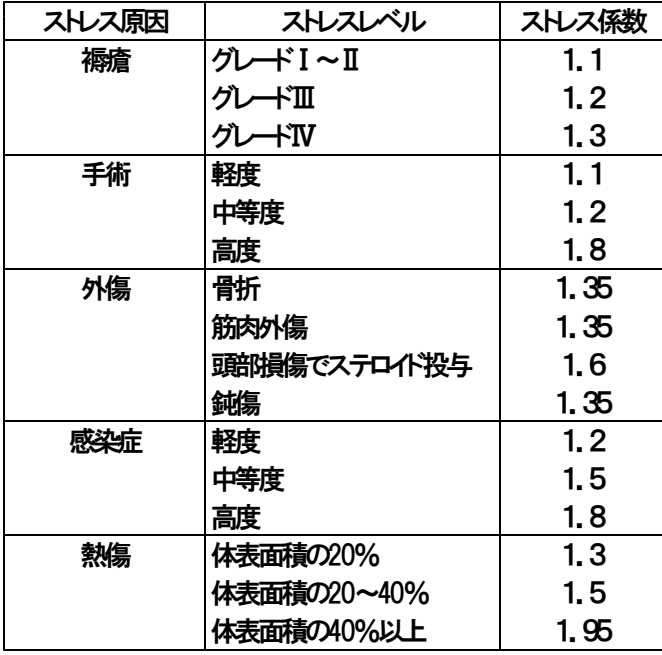

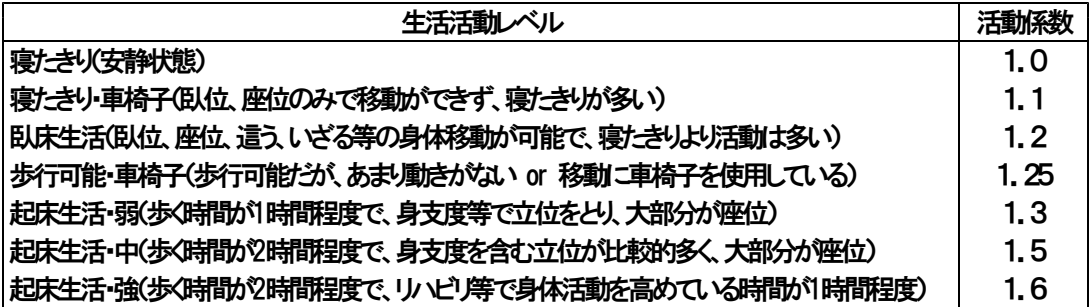

間接的エネルギー測定法によって安静時エネルギー消費量(REE:resting energy expenditure)を求めた 場合、BEEの代わりにREEを用いる事が出来ます。この場合、健常例では"BEE≒REE"と考えます。

#### ● 蛋白質推奨量の算出…単位:g/日

日本人の食事摂取基準で用いられた考え方で、鶏卵、ミルク、魚肉等の良質蛋白質を用いた窒素平衝維 持量の平均値が「0.67g/kg体重/日」、これに消化吸収率「90%」で補正して推定平均必要量を求め、さら に個人差変動(個人間変動係数)に対して「25%増」とすると、次の式により推奨量が求められます。

蛋白質推奨量=0.67(g/kg体重/日)×100÷90×1.25×標準体重(kg)

#### ● 代謝亢進ストレスレベルにおける概算法…単位:g/kg/日

1日で減少する除脂肪体重や蛋白質の推定乾燥重量は6~12gとされています。仮に除脂肪体重の50% が損失した場合、死亡率が高くなります。また、栄養補給を受けている状態であっても、症例によっては 3 8~63g/日 の蛋白質が失われます。さらに、重篤な場合であれば、感染症:97g/日、多発外傷:131g/ 日、熱傷:175g/日 となり、計算上では5~10日で、除脂肪体重の実に1kgが失われる事になります。 一般的には、通常"蛋白質0.6~0.8g/kg(体重)/日"のペースで補給すれば必要量を賄う事が出来ます。 但し、前述のような代謝亢進ストレス等がある場合には増加しますので、注意が必要となります。 なお、当システムで用いているのは褥瘡に関係している補正のみになります。

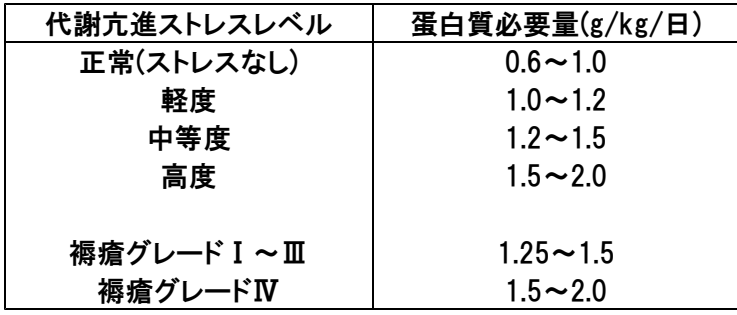

**● 水分必要量…単位:mL/日** 1日あたりの水分必要量は以下の式で求める事が出来ます。

水分必要量=30(mL)×現在の体重(kg)

この"30mL"は平均値であり、変動幅は 21~43mL となります。 例として、いくつかの病院で採用されている設定基準を以下に挙げます。

25歳~55歳・・・35mL/kg/日 55歳~65歳・・・30mL/kg/日 65歳~・・・25mL/kg/日

● 体重変化によるエネルギー出納の推測方法・・・単位:kcal/日 "体重1gには、約7kcalのエネルギー保有"がありますので、次のような事が言えます。

1日の平均エネルギー出納=前回から今回までの体重の増減量(kg)×1000×7(kcal)÷測定の間隔日数(日)

例えば、前回から今回までの測定の間が"30日"、体重の増減が"2kg減少"とした場合、

1日の平均エネルギー出納=-2(kg)×1000×7(kcal)÷30(日)  $=$  -466.66  $\cdot\cdot\div$  -467(kcal/日)

となり、その測定間隔の間に平均467kcal/日のエネルギー不足状態が存在していた事になります。

当システムではこの式を流用し、「体重補正時に必要となるエネルギー付加量」を計算しています。 上記の式で得られる「変化した体重分のエネルギー量」を「必要エネルギー量(TEE)」に付加すれば

必要エネルギー量=TEE+次回までに増加させたい体重(kg)×7000(kcal)÷期間(ヶ月)÷30(日)

という式が完成します。

なお、式の構造上、過体重で体重を減らしたい場合にも対応できます。

5-4.当システムの特殊な式について

ここでは、当システムで行っている計算の内、独自の考えに基づく物を解説をします。 各項目で取り上げている内容は、解説の内容のように考えて計算式を組み立てています。 ご参考までに御覧下さい。

●「6ヶ月前の平常時体重」

解説:

「12ヶ月前~6ヶ月前までの7ヶ月間の体重が、最低3つ以上入力されている場合に、12ヶ月前~6ヶ月 前までの7ヶ月間の平均体重を表示」し、条件を満たさない場合は空欄にしなさいという意味になります。 本来「平常時体重」の「6~12ヶ月安定している体重」という意味からすると、この式の「最低3つ以上入力 されている」という条件は誤りなのですが、本によっては「6ヶ月前の体重」等という書き方がされている物 もある為、平均値の有効性も考慮し、このような条件にしました。

体重の増減は経過を見ていれば、変化が始まってから3ヶ月(つまり3回の測定)程度で気付くと思いま す。であれば、何らかの対応が3ヶ月後からは実施されるはずですので、仮に7ヶ月間全て入力されてい た場合、残りの4ヶ月間、全体の57%は「変化前」か「対応した結果」の体重になります。

この式の考え方でいけば、仮に7ヶ月間の最後の3ヶ月間で体重が2kg/月ずつ(つまり3ヶ月で6kg)減 少しても、平常時体重としては約2kgの減少に抑える事ができます。

また、さらに体重減少が進むようであれば、逆に意味から鑑みて平常時体重は徐々に下降修正されるべ きであり、単純な式ながら、式構造としては十分意味があるのではないかと思います。

なお、「3ヶ月前の平常時体重」や「1ヶ月前の平常時体重」も基本的な考え方は同じです。ただし、「1ヶ 月前の平常時体重」の場合は、前回の体重が入力されている場合でも考慮されます。

また、書類上ではこの計算結果に「切断等の体重補正が必要な場合と必要でない場合」の条件で変更を 加えた後、小数点以下を切り捨てています。

●「基礎エネルギー消費量」の「現在の体重」

解説:

Harris-Benedictの式を用いる場合の注意点の1つに「現在の体重が標準体重より著しく離れている場合は、 現在の体重を使用せず標準体重を用いる」というものがあり、これに対応しています。

要するに、「標準体重と比較して『極端な過体重』か『極端な低体重』である場合に『標準体重』を用いる」と いう意味になるのですが、この「極端な過体重」や「極端な低体重」の基準自体には明確な解答がありませ ん。よって、この基準は各栄養士が設定する必要があり、これに対応する為、「施設基準」ボタンの「極端な 過体重」と「極端な低体重」で設定変更ができるようにしてあります。

なお、初期設定は理想体重比(%IBW)の基準を基にしており、「極端な過体重」は「重度肥満」に該当する 「150%以上」、「極端な低体重」は「高度栄養障害」に該当する「70%未満」としています。

●「発熱による基礎エネルギー消費量修正」

解説:

上記「基礎エネルギー消費量」の値に「発熱による基礎エネルギー消費量の増加」を考慮しています。 「施設基準」シートの「基礎体温」と「BEE増加率」を設定する事で、作成ガイド②「発熱時の体温」に入力が あった場合に、「設定した基礎体温から発熱時の体温がどれだけ離れているかを計算した後で、その離れ た体温に合ったBEE増加を、設定したBEE増加率で計算して補正する」という作業をしています。

●「①~③及び病態等から鑑みた必要エネルギー量」

解説:

「アセスメントⅡ2」シートの「①~③を平均し、四捨五入した値」を表示します。

ただし、「新規入力」又は「内容編集」の「療養食」で選択された療養食の種類と、「施設基準」の「療養食入 力」に入力されている療養食名が一致し、且つ「療養食入力」の該当療養食名のエネルギーが入力されて いる場合には、療養食の基準を優先します。

●「体重補正及び病態等から鑑みた必要蛋白質量」

解説:

低栄養状態を改善する場合に「付加する蛋白質の割合」を設定する事で、「必要蛋白質量に1日当たりの付 加蛋白質量を加えて補正する」事ができます。

ただし、こちらも「療養食」が該当している場合には、そちらの基準を優先します。

●「必要水分量」の「体重」

解説:

意味自体は「基礎エネルギー消費量」の「現在の体重」とほとんど同じですが、こちらは式に用いる体重の基 準として「BMIの低リスク基準内であれば現在の体重、基準外であれば標準体重」を使用するという条件に しています。

%IBWの基準で計算しても良いのですが、肥満による体重補正が掛かるのが25%以上という事もあり、BMI の基準で考えた方が良いかと考えましたので、最終的に今まで通りBMIを採用しました。

参考例:標準体重45kgの方の場合で、理想体重比(%IBW)とBMI(過体重は肥満度の25%、BMIに変換す ると27.5kg/㎡)の初期値を用い、さらに過体重で標準体重が補正され47.8kgとすると・・・

|                     | 低体重の判断位置                         |                    | 過体重の判断位置                                   |         |
|---------------------|----------------------------------|--------------------|--------------------------------------------|---------|
|                     | 初期値による計算                         | 標準体重との差            | 初期値による計算                                   | 標準体重との差 |
| %IBW…①              | 80% (36. 0kg)                    | 9. Okg             | 120%(54.0kg)                               | 9. Okg  |
| $BM$ $\cdots$ $(2)$ | 18. 5kg/m <sup>2</sup> (37. 8kg) | 7. 2 <sub>kg</sub> | 27. $5\frac{kg}{m}$ (56. $3\frac{kg}{m}$ ) | 8. 5kg  |
| ①と②の誤差              | .8kg                             |                    | 2.3kg                                      |         |

●「経口摂取量」の「合計エネルギー」

解説:

意味しているところはそれ程難しくなく、「入力した日付の『給与エネルギー量』から1日の主食総エネルギー 量を引くと、残りのエネルギー量は全て副食に該当しますので、これを『施設基準』に設定した朝食:昼食; 夕食の割合で分散した後、主食、副食共に全量摂取を10割として計算する」という、正確ではありません が、簡単な入力で1日の摂取エネルギー量の目安を求める事ができるようになっています。

「施設基準」の初期入力値は、私の勤めている施設1ヶ月分の献立から出した結果を基にしています。もち ろん完全にこの割合になる訳ではありませんが、平均すると大凡この割合になりました。

また、他にも「施設基準」では「主食100g中のエネルギー量」、「茶碗1杯の盛り付け重量」、「副食の割合」 も各施設に合わせる事が可能ですので、この点については精度が高く、実際の摂取エネルギー量と比較し ても、それ程かけ離れた値にはならないと思います。

なお、「蛋白質」と「水分」にも、ほぼ同様の式を用いています。

5-5.その他の指標等

ここでは、当システムでは用いられていませんが、様々な判断基準や測定の助けとなる物を紹介します。

**● 膝高から身長を予測する方法・・・単位:cm** 栄養ケア・マネジメントの作成方法で紹介されている方法 男性=115.3+ $(1.13 \times R\bar{m})$  (0.12×年齢) 女性=123.9+ $(1.20 \times \text{K} \cdot \text{K}^{-1})$  -  $(0.40 \times \text{F} \cdot \text{K}^{1})$ 

**● 両方の下肢を失っている場合の身長計測方法・・・単位:cm** 手のひらを前面に向け、両腕を肩の高さで最大に横へ伸ばした状態で、一方の中指の先(爪を除く)から、 もう一方の中指の先(同)までの距離を計測します。 または、胸の中央の胸骨から一方の腕の指先までを計測し、得られた数字を2倍してもOKです。

**● 膝高から体重を予測する方法…単位:kg** どうしても測定できない場合に使うぐらいが丁度良いかと思います。 男性=(1.01×膝高(cm))+(上腕周囲長(cm)×2.03)+(上腕三頭筋皮下脂肪厚(mm)×0.46)+(年齢×0.01)  $-49.37$ 

女性=(1.24×膝高 $(\text{cm})) + (\text{L腕周囲長} (\text{cm}) \times 1.21) + (\text{L 腕三頭筋皮下脂肪厚( $\text{mm}) \times 0.33$ )+(年齢×0.07)$  $-44.43$ 

誤差: 男性 = ±5.01(kg) 女性 = ±5.11(kg)

● 平常時体重比(%UBW:percent usual body weight)…単位:% かなり正確に行う事ができれば、判定指標としては優秀です。ただし、人の記憶に頼る為、この点が問題 点となります。

%UBW = 測定体重(kg) ÷ 平常時体重(kg)  $\times$  100

%IBW=85~95%…軽度栄養障害 %IBW=75~84%・・・中等度栄養障害 %IBW=0~74%…高度栄養障害

**● 食事に含まれる大凡の水分量の算出・・・単位:mL** 

食事に含まれる水分量は、その食材の種類や質だけではなく、その時々の気候、気温、流通経路、保管 方法、時間、調理の手順や方法、同じ料理に使用する他の食材の種類等といった様々な条件が組み合わ さる為、正確に計測する事は極めて困難です。しかしながら、大凡の推測であれば、以下の式によって計 算する事が出来ます。

食事に含まれる大凡の水分量=食事の総重量(g)×0.6

注意点としては、食事の総重量は「出来る限り調理後の状態の重量を使用」しなければならないという所で す。例えば、お米なら「水稲穀粒・精白米」である水分含有量を用いず、「水稲めし・精白米」の水分含有量 を用いる、といった感じです。また、「食事時に飲むお茶等は一切含まれません」ので、注意して下さい。 なお、高齢者の平均的な水分摂取量は、全量を摂取された場合650~800mL程度になるかと思います。 さらに栄養ケア・マネジメントでは、食事を全量摂取された場合、水分量は1000mLと考えて良いそうです。

● 水分欠乏量の推定式…単位:L 脱水症の治療の際には、水分欠乏量を以下の計算で求める必要があります。

水分欠乏量=(血漿浸透圧(mOsm/L)ー正常血漿浸透圧(mOsm/L))×体内総水分量(L)÷正常血漿浸透圧(mO sm/L)

正常血漿浸透圧は、測定結果があればベストですが、なければ一般的に言われている以下の正常血漿 浸透圧を入力すれば良いと思います。

正常血漿浸透圧=285±5(mOsm/L)

尚、血漿浸透圧(単位:mOsm/L)については、以下の2つの式から得る事もできます。

血漿浸透圧=(2×(血清ナトリウム濃度(mEq/L)+血清カリウム濃度(mEq/L)))+(空腹時血糖値(mg/dL)÷18) +(血中尿素窒素(mg/dL)÷2.8)

血漿浸透圧=1.86×血清ナトリウム濃度(mEq/L)+空腹時血糖値(mg/dL)÷18+血中尿素窒素(mg/dL)÷2.8

さらに、高血糖や高窒素血症が見られない場合に限り、次のような簡略計算式を使用できます。

血漿浸透圧≒2×血清ナトリウム濃度(mEq/L)

また、得られた水分欠乏量が体内総水分量に対してどの程度の割合かを考慮しておく事も重要です。 脱水症の治療の際に、この体内総水分量が必要となります。

体内総水分量=体重(kg)×0.55

例えば、「水分欠乏量=1.7L、体内総水分量=33L」の場合

水分欠乏量=水分欠乏量(I)÷体内総水分量(I)×100  $=1.7$ (L)  $\div$  33(L)  $\times$  100  $\div 5.2(%$ 

さらに、短期間に水分欠乏が発生した場合の欠乏量を早急に調べる際には、次の式が使えます。 ただし、平常時体重を用いる為、正確性が問われます。

水分欠乏量=平常時体重(kg) 一現在の体重(kg)

加えて、「血清ナトリウム濃度(Na)」「ヘマトクリット値(Ht)」「血清総蛋白質濃度(TP)」の何れかで、脱水前 (平常時)と脱水後(現在)の値が分かっているものがあれば、以下の式を用いる事ができます。ただし、こ ちらも平常時体重を用いる為、正確性が問われます。

水分欠乏量=平常時体重(kg)×0.6×(1-平常時のA÷現在のA)

※"A"の部分に「血清ナトリウム濃度(Na)」「ヘマトクリット値(Ht)」「血清総蛋白質濃度(TP)」の何れかの 値が入ります。

また、計算で得られた水分欠乏量の結果は、下の表を参考にして重症度を判断する事ができます。

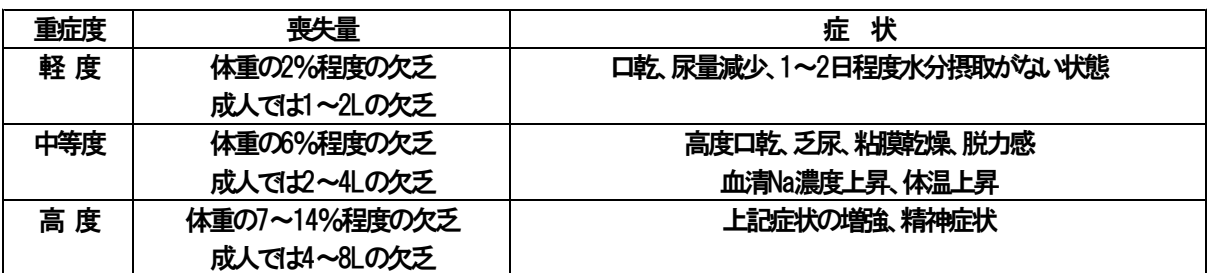

● 摂食・嚥下能力のグレード

実際には嚥下造影検査(videofluorography:VF)による評価等を用いますが、以下のような簡易的な方法 で分類分けを行う事もできます。

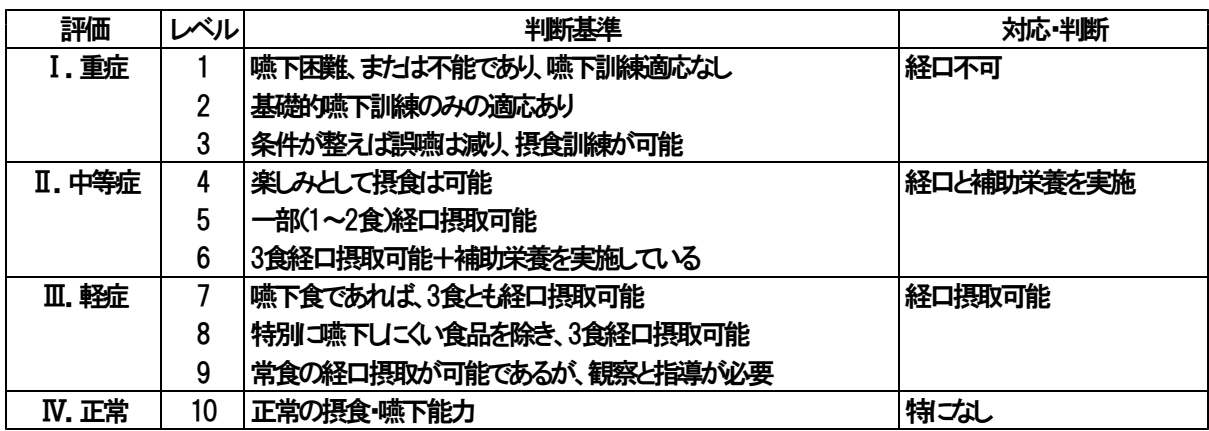

※食事介助が必要な場合は「A」を付ける事(例:7A)

## ※栄養ケア・マネジメントシステムのバージョンアップ基準は以下のようになっています。 なお、各カウントが2桁に到達した場合は、カウントする桁が1つ繰り上がります。

「リスト.xls」「施設基準.xls」の形式変更 マクロ構文の変更  $4.000$ 「栄養ケア・マネジメント.xls」の形式・フォームの変更 Excel関数・その他の修正等

栄養ケア・マネジメントシステムⅣ取り扱い説明書 システムVer.4.600シリーズ用 初版作成:平成19年8月10日 最終更新:平成20年7月3日